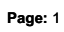

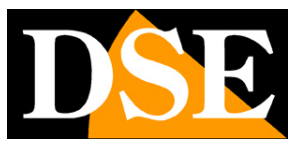

# **RK Series - NVR and DVR**

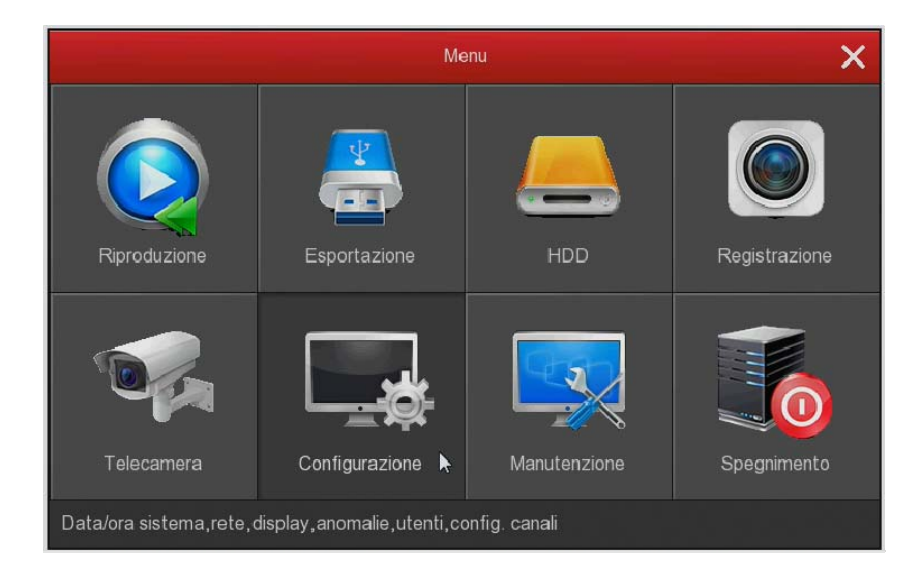

# **Advanced Configuration Guide**

How to configure all of the system options

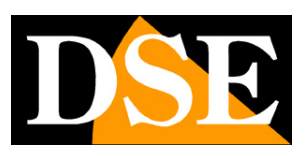

**Page:** 2

# **Introduction**

This guide explains all the configuration options to make the best use of our DVR / NVR Series RK.

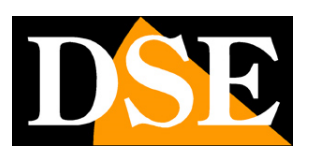

**Page:** 3

# **Accessing the setup menu**

In the installation manual explains how to install and use our NVR and DVR Series RK.

If you have not yet installed your system and do not even see the cameras on the monitor you'll want to resume the installation manual and follow the instructions. If you have installed the system and you are able to move with the mouse on the screen, you can continue reading this manual and learn all the advanced features of your wireless CCTV system. In this guide we start from the login window to enter the username and password for access.

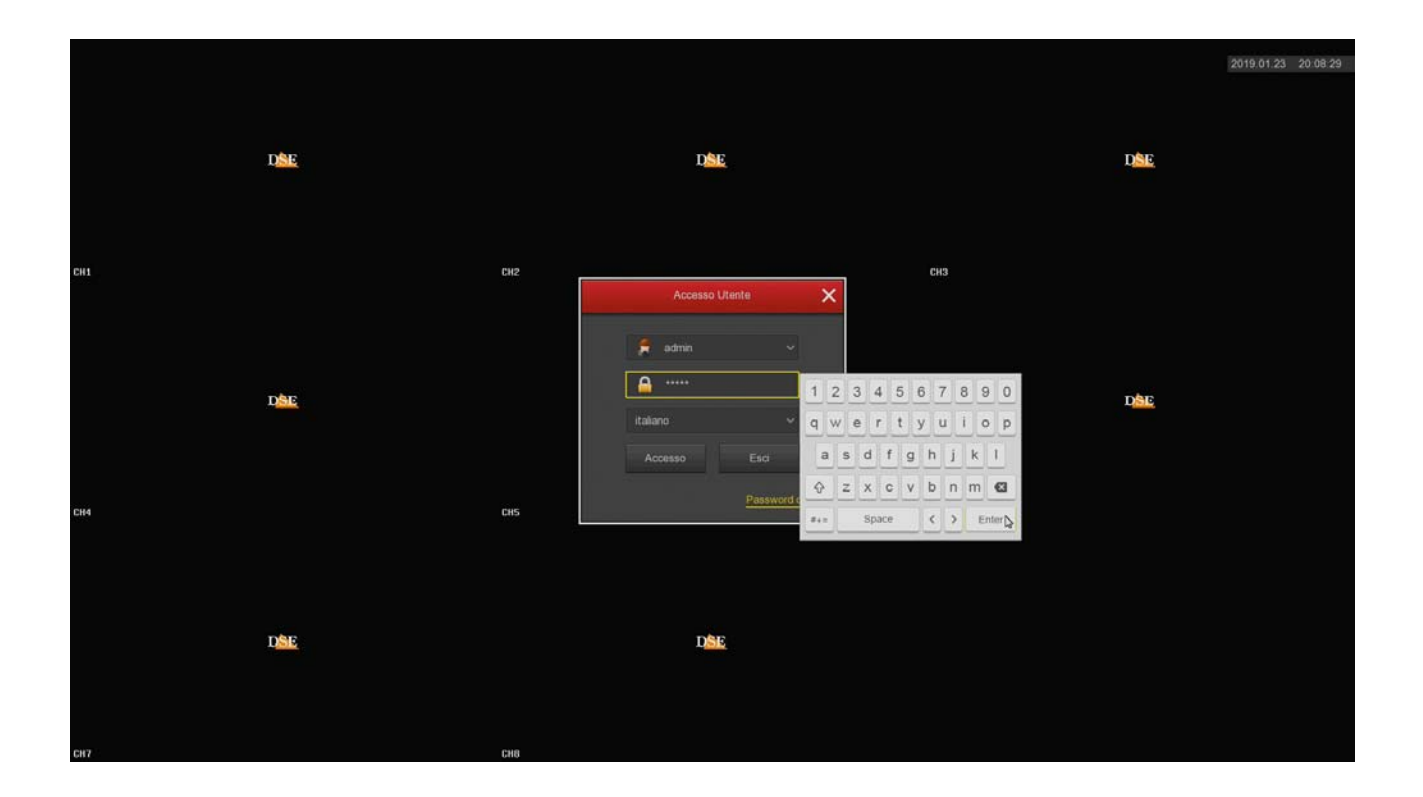

The factory data access to NVR and DVR RK Series are:

**USERNAME: admin PASSWORD:** 

**12345** 

To access the configuration menu you have to click the right button on the screen and then select MENU

RK SERIES - NVR and DVR

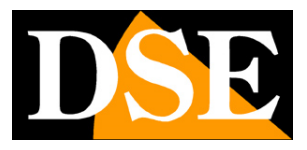

**Page:** 4

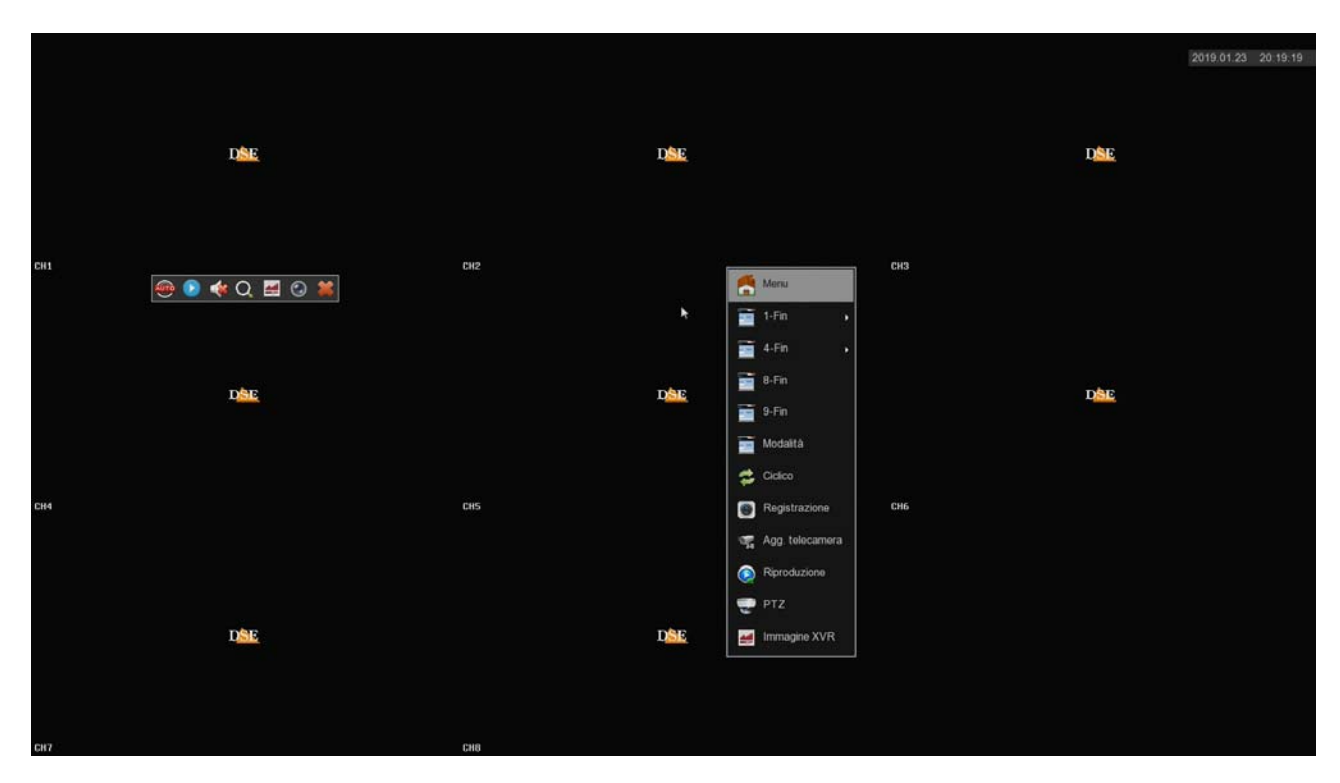

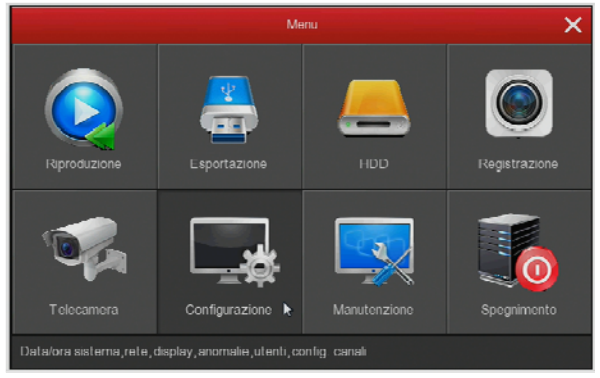

RK SERIES - NVR and DVR

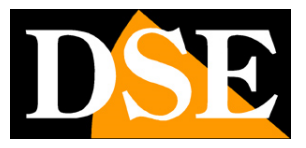

**Page:** 5

# **Section CONFIGURATION**

Click the SETUP button to open the page that contains general options of the System

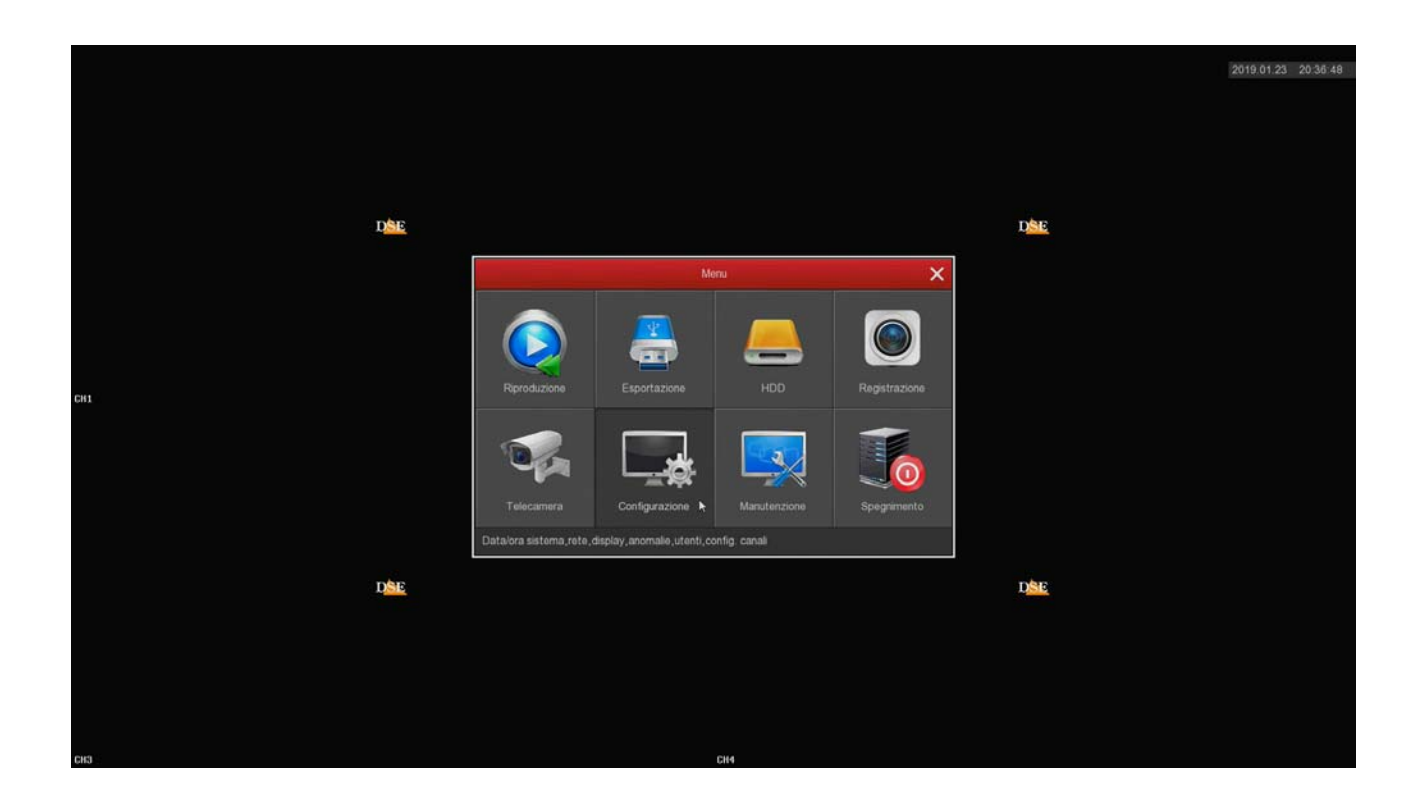

### **GENERAL / SETTINGS NVR**

On this page you set some general options of the system

RK SERIES - NVR and DVR

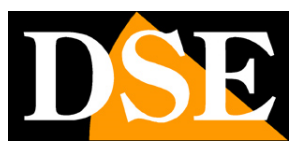

**Page:** 6

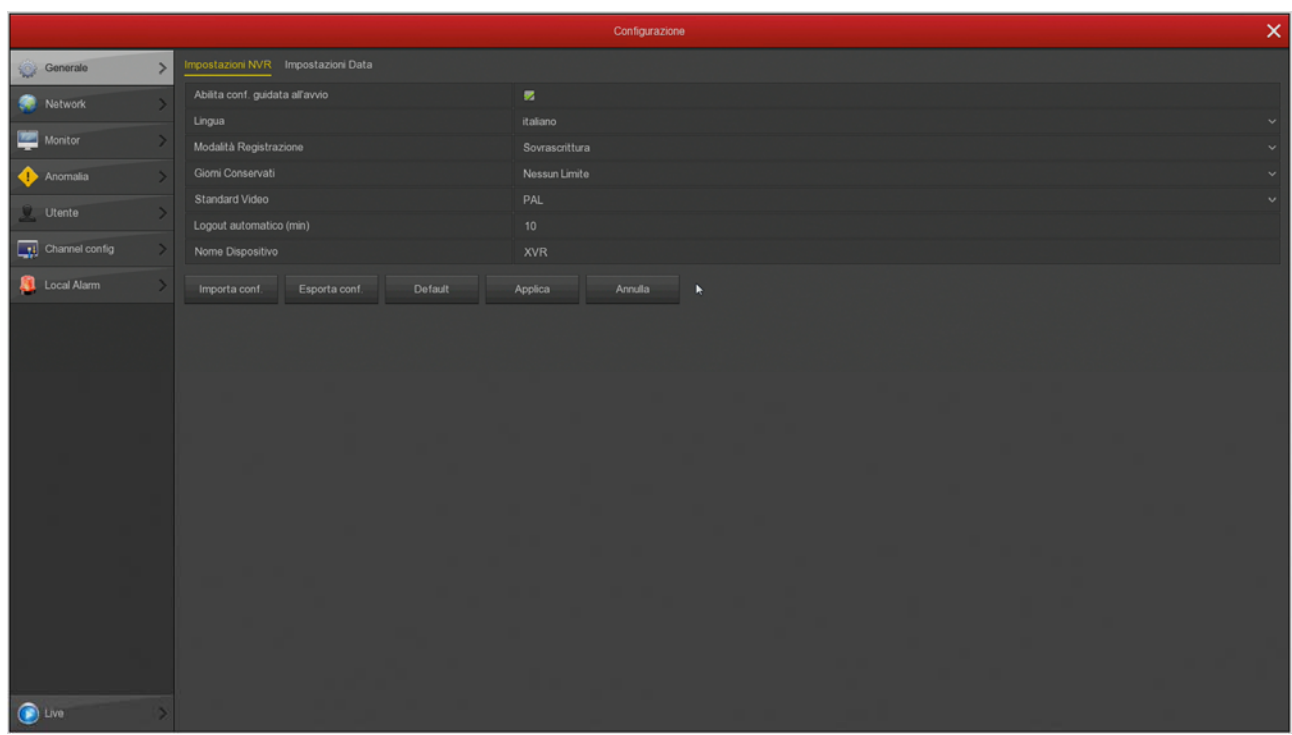

ENABLE WIZARD STARTUP - After completing the installation I suggest you disable the wizard when the VCR, unchecking this option.

LANGUAGE - The default language is Italian, but you can choose another one among the dozens available MODE 'REGISTRATION - The only possible option is OVERWRITING, or automatic deletion of oldest video once out of disk space. Video Standard - PAL or NTSC. And 'the system video standard: PAL leaves for Italy AUTOMATIC LOGOUT - Defines after how many minutes of inactivity the system will request a new login for the NVR.

DEVICE NAME - You can assign a name to your DVR / NVR for easy identification. EXPORT / IMPORT - You can export the system on a USB drive configuration and then re-import it on another NVR / DVR. It 'a convenient function for the installer who must carry out many similar systems between them.

DEFAULT - Restores factory settings for this section

RK SERIES - NVR and DVR

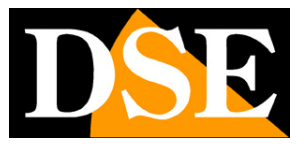

#### **Page:** 7

### **GENERAL / SETTINGS DATE**

On this page you set the date and time of the system. It 'important that the date and time are correct NVR to search for movies recorded smoothly. The system can manage the time manually or automatic NTP and here you can choose from.

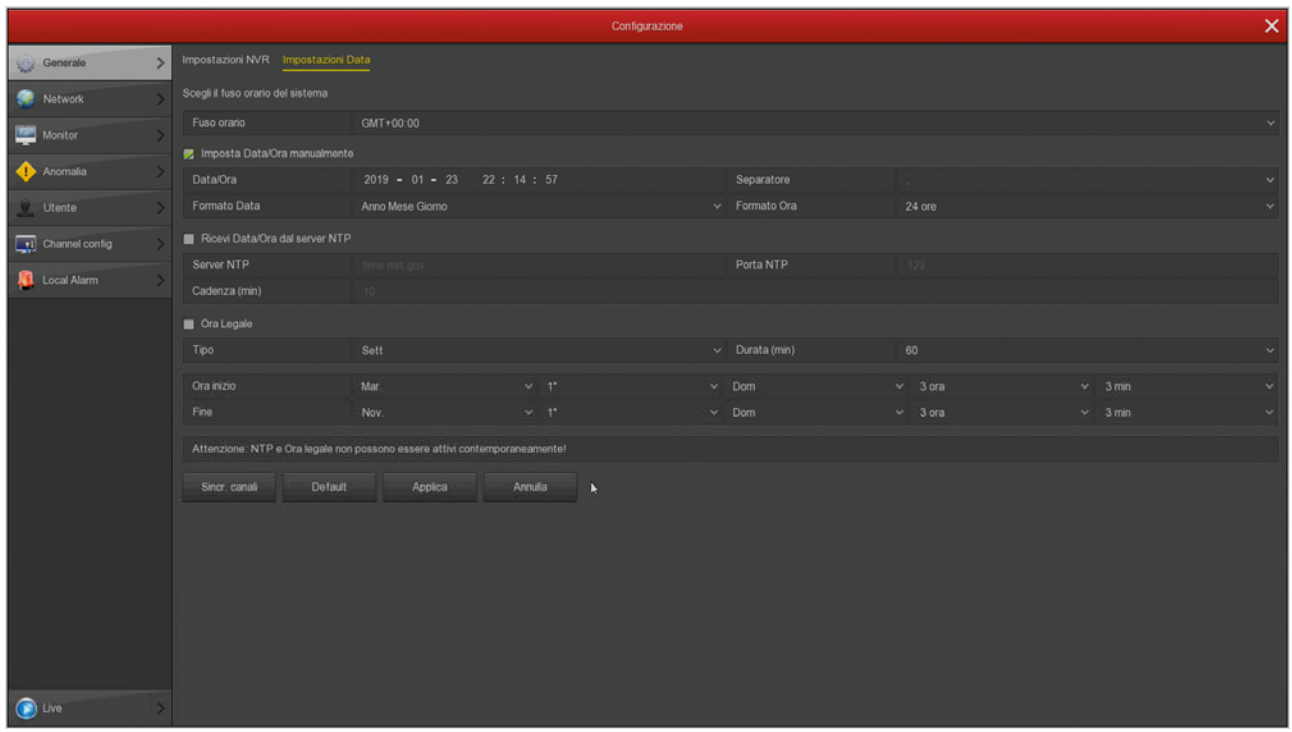

TIME ZONE - Select the time zone in your area in Italy is GMT + 1 SET DATE / TIME BY HAND - If you choose this mode you can enter the date and time by typing in the spaces below.

GET DATE / TIME FROM NTP SERVER - If you choose this mode, the NVR automatically synchronize time and date with an NTP server on the Internet. Choose the NTP server from those available. You can also define the timing of sync

SUMMER TIME - If you choose the manual time setting, you can make sure that the NVR to automatically adjust for daylight savings. In Italy, you have to set start at 2 o'clock on the last Sunday of March and end at 3 o'clock on the last Sunday of October. This section can not be used if you selected the time management with NTP server.

SYNC. CHANNELS - You can make sure that the NVR automatically synchronize the time of the IP cameras with him. This option is enabled by factory on all channels, but if you want you can disable some channels here. Note that in the settings of the cameras allow you change the time by NVR. Some cameras, depending on the chip used, could allow a correct synchronization with by the NVR. In this case you should disable the synchronization of nell'NVR channel and manage the time directly in the camera configuration.

RK SERIES - NVR and DVR

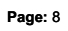

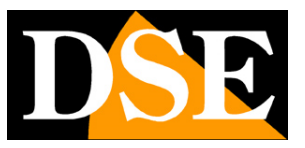

RK SERIES - NVR and DVR

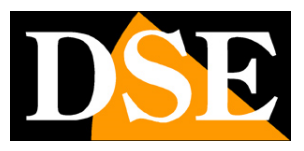

#### **Page:** 9

### **NETWORK / IP-DOORS**

In this section you can enter the NVR network.

The easiest thing is to keep the factory setting with DHCP enabled so that the device will automatically configure the network. To use this feature requires that the DVR / NVR is connected to a network with a router or other equipment to act as a DHCP server.

If for some reason you have to enter the parameters manually, documented well before doing so because they insert incorrect parameters can not make the system accessible from the outside. Remember that all devices in your network must have IP addresses with the first three identical numbers and the same subnet mask (usually 255.255.255.0). The gateway is normally the address of the router, the number 1 of the network (for example 192.168.1.1). DNS is important because the DVR / NVR can surf the Internet and connect to external hosts, like our P2P server or your SMTP provider to send the email. If you do not know your ISP's DNS, use the Google 8.8.8.8.

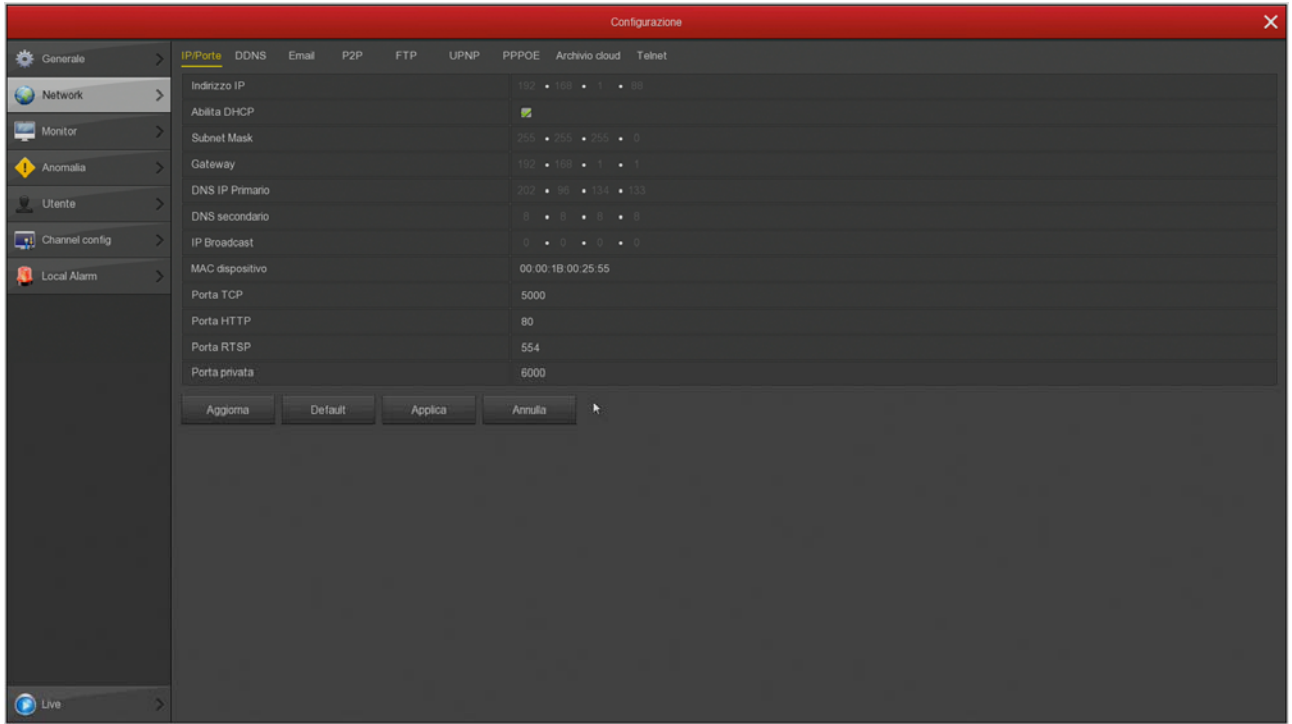

In this window there are the communication ports used by the camera that you should never change no it's really prompted by a specific need.

RK SERIES - NVR and DVR

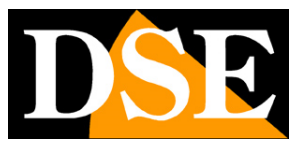

**Page:** 10

### **NETWORK / DDNS**

In this section you can enter the connection data to a DDNS server. The DDNS server of the services offered over the Internet that can reach an IP variable as static. With our DVR / NVR you do not need these services because we offer free P2P cloud server performs this function very well. However VCRs support various DDNS service, and you can set up the connection data in this folder, if you intend to use them.

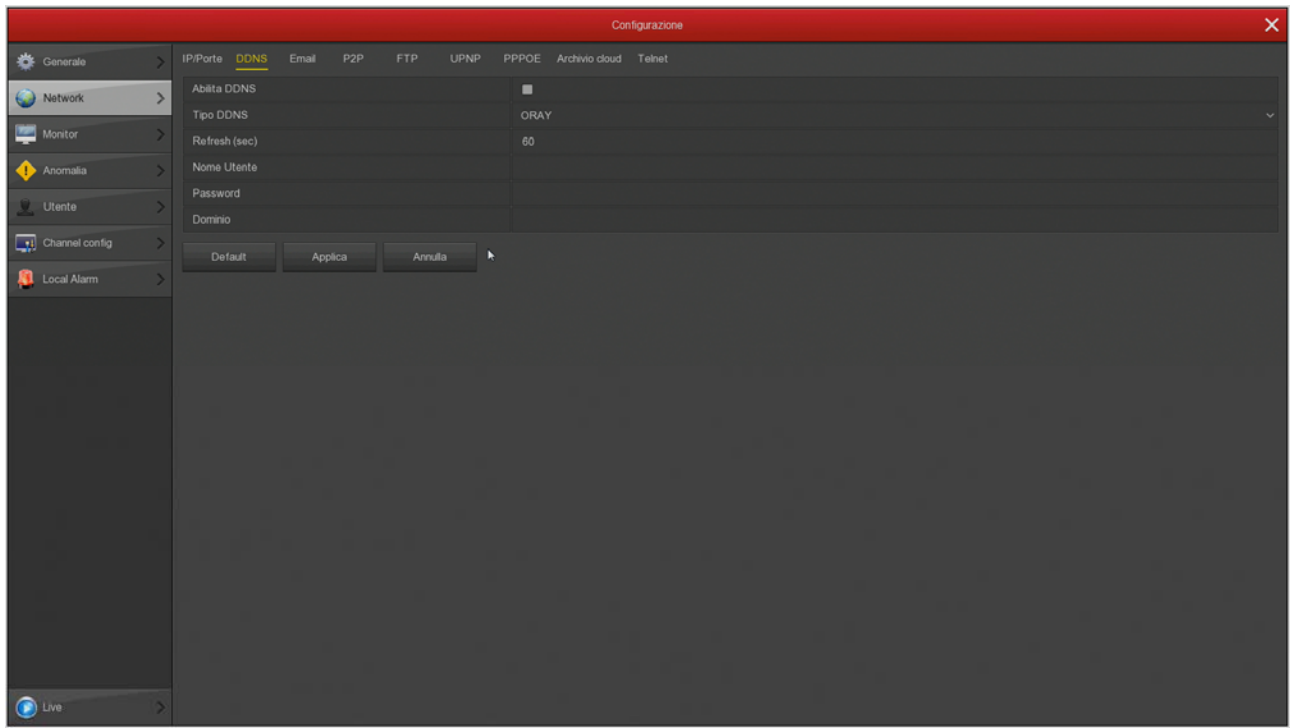

RK SERIES - NVR and DVR

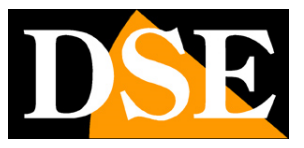

**Page:** 11

#### **NETWORK / E-MAIL**

In this section you can enter the data necessary to make sure that your NVR / DVR to send the e-mail in case of alarm. You must check with your provider to find out what data to enter in order to properly communicate with your SMTP mail server.

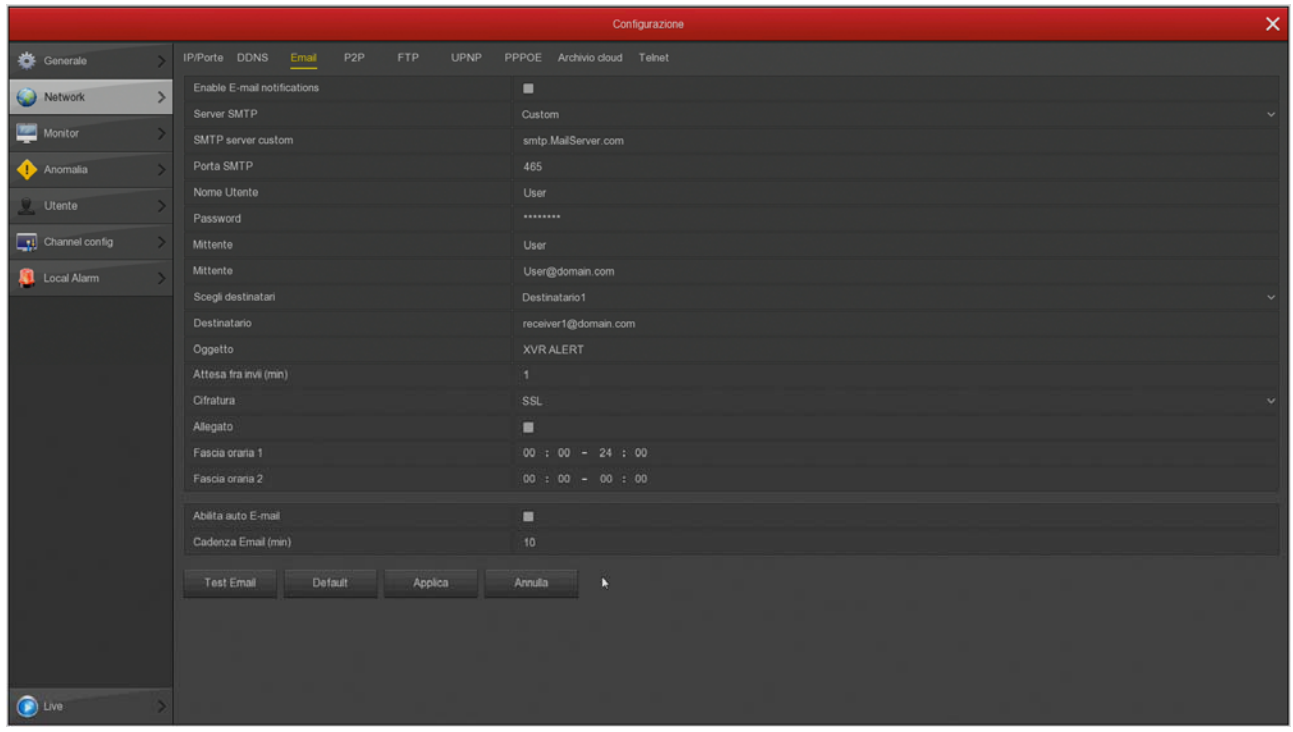

SERVER SMTP / SMTP PORT - are the main data to be able to communicate with your SMTP server for sending e-mail and you should give them the provider of your email account. USERNAME / PASSWORD - are the login credentials, to be used if your provider requires authentication on the SMTP server

SENDER - Enter the name and email address you want to appear as an alarm email sender

RECIPIENT - You can enter here the recipient to send the email. You can enter three recipients. OBJECT - Enter the object you want to appear on the email alert

WAIT BETWEEN POST - It 'good to insert an interval between consecutive consignments in order to avoid an excessive number of emails

ENCRYPTION - Several providers use encryption on the SMTP protocol. And 'essential to insert here the encryption used by your provider (SSL or TLS).

ANNEX - If you want to attach the alarm to email photos, enable this option. TIME ZONES - If you want you can enable the sending of email only at certain times in the day. Remember to enable at least one time slot from 00 to 24 for every day if you send emails without limitations.

EMAIL MAGAZINE - If you enable the DVR will send an automatic email to the cadence

RK SERIES - NVR and DVR

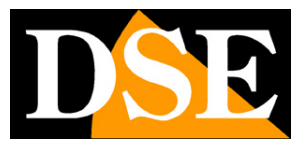

#### **Page:** 12

you can define below. It 'a very useful feature if you want to continue receiving email certifying the presence of the device in the network.

TEST EMAIL - Before saving make a test delivery with this TEST button. If the test fails, contact our support considering that the device does not work. Remember that sending the email depends only in part NVR and largely instead of your ISP SMTP. It 'important to use the correct settings for your provider and sometimes you even set of features in the settings of your mailbox to allow sending emails to be considered insecure devices.

Here are the example of an effective configuration that can accomplish by creating a free account on LIBERO.IT and using their SMTP server without encryption on port 25.

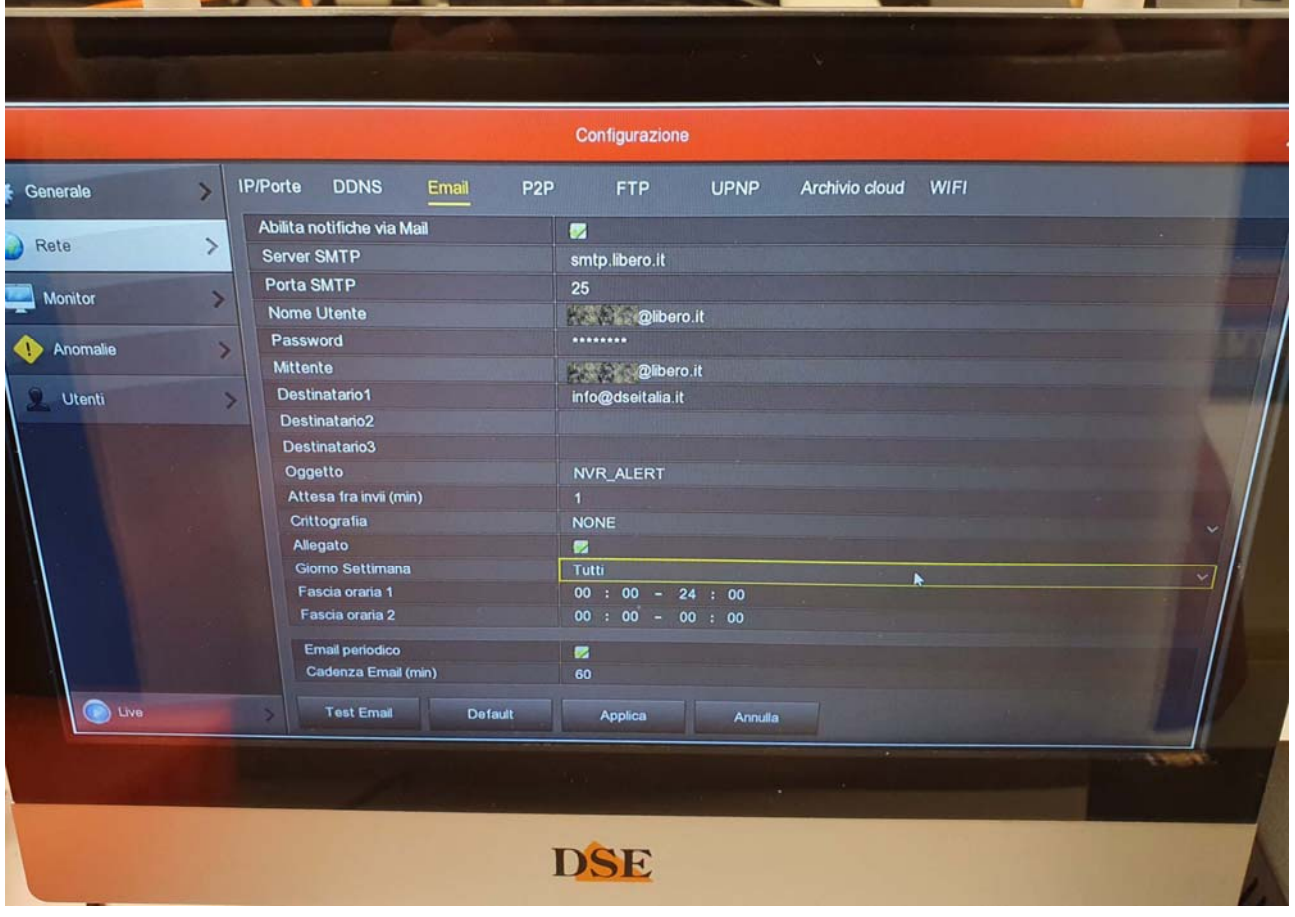

Remember that in some cases, mail providers require special permissions to allow you to send emails with different applications from

their own. For example if you use the SMTP **Gmail** with NVR you must first authorize in your gmail account **the use of less secure apps** and allow access with one password, without double checking with sms.

RK SERIES - NVR and DVR

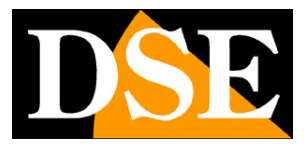

**Page:** 13

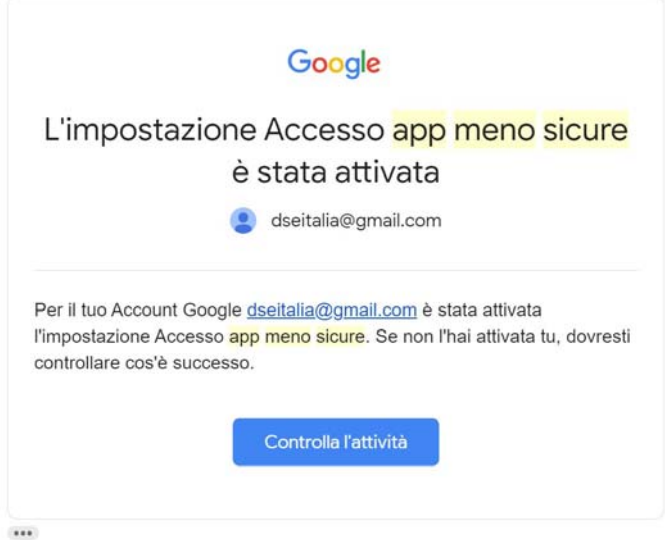

### Here's an example of correct setting with Gmail

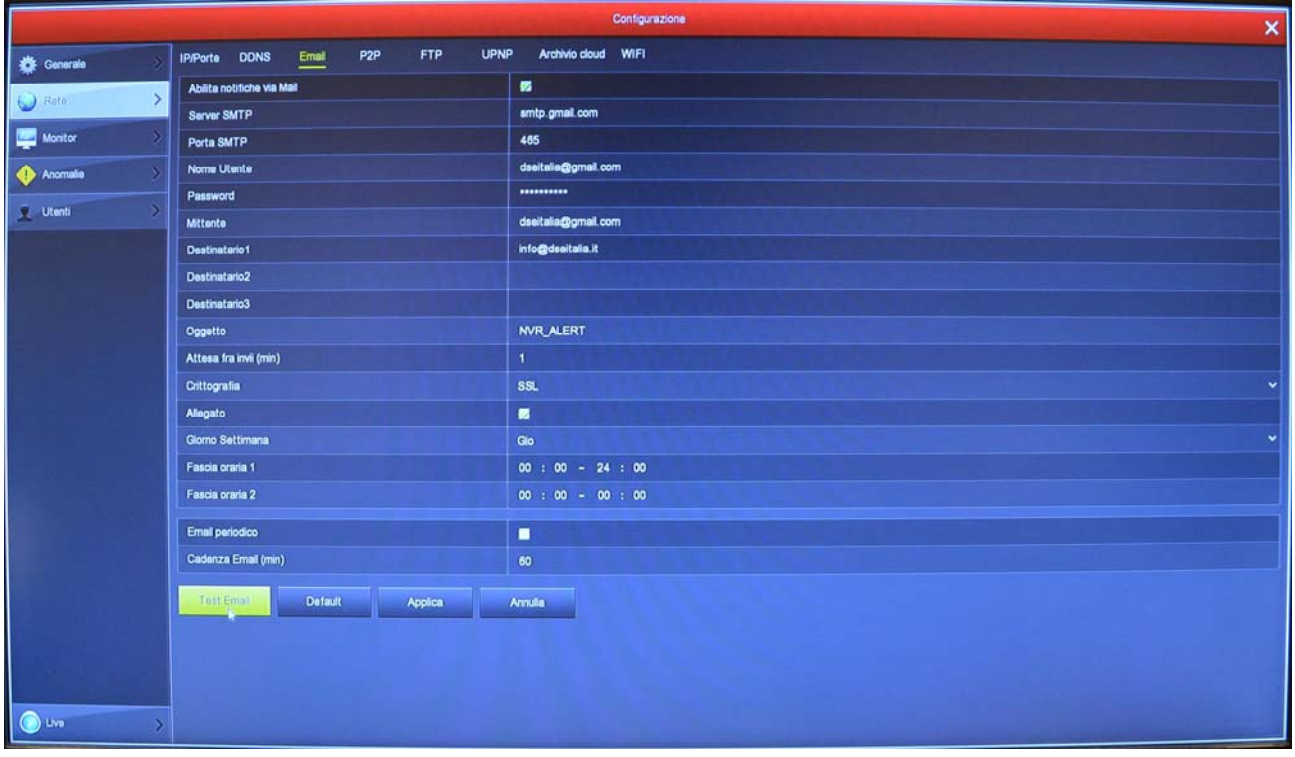

After setting the parameters, try sending a test email with the TEST button and verify that the test is successful.

If you can not be successful with your provider usual SMTP, do not go crazy with that provider. You can try other free network account, such as free or gmail. You do not necessarily then use their POP3 box to receive an email, but you can limit yourself to only use SMTP for sending.

RK SERIES - NVR and DVR

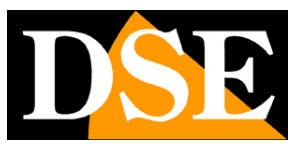

**Page:** 14

#### **NETWORK / P2P**

This is a very important window because it contains the data for the connection to our cloud server P2P that will allow quick access via web with PC and mobile. In the manual for remote access can find the explanation of the operation and explanations of how to use our app IoVedo.RK

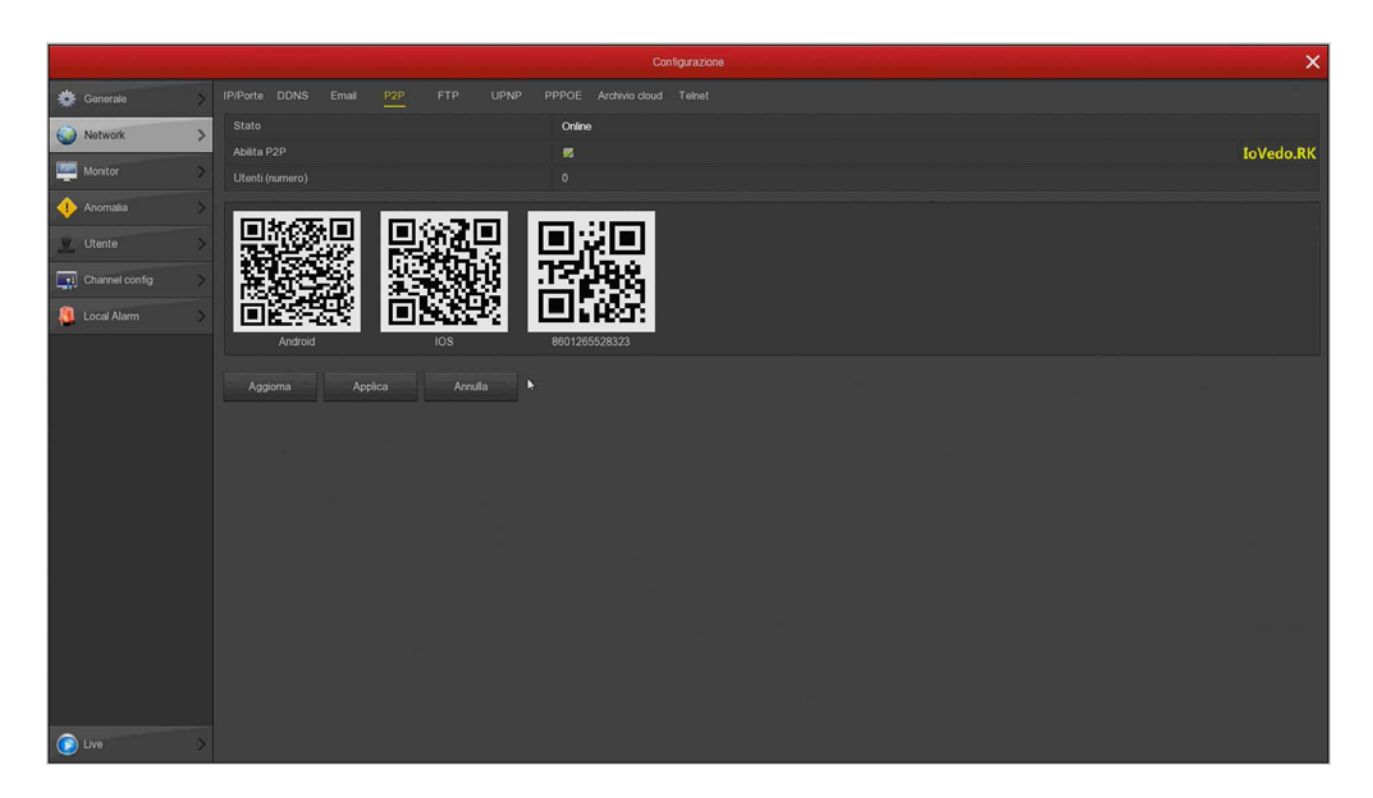

STATE - Online means that the system is properly connected to the server. Offline It indicates that you can not connect remotely with the cloud because the NVR does not see the Internet. Always check the connection status to the cloud before you try to connect via the Internet. If the server is offline, the most likely thing is that the network settings of the DVR / NVR is not correct. Then enable the DHCP function in the network settings and restart the device, so the DVR / NVR automatically receive the correct settings from your router. Then check back here if the P2P server is connected.

ENABLE P2P - If you prefer for privacy reasons your DVR / NVR does not connect to the cloud servers can disable this function.

USERS - This box shows the number of clients (mobile or PC) connected via the cloud to your DVR / NVR at this time.

QR CODE - The first two QR code you can scan with your mobile phone to download the APP IoVedo.RK for iOS or Android. The third QR code is used instead with the app to quickly load the DVR / NVR serial number. This serial number consists of 13 numbers and identifies your DVR / NVR in our cloud server. It 'also wrote under the QR Code, if I need to add it manually. The QR code is also found on the label below the self-adhesive

RK SERIES - NVR and DVR

**Page:** 15

video recorder.

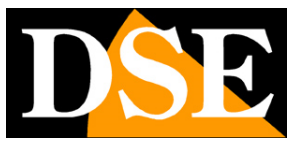

RK SERIES - NVR and DVR

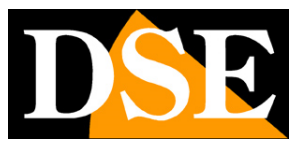

#### **Page:** 16

### **NETWORK / FTP**

The DVR / NVR can send recorded videos in case of intrusion or alarm to an FTP server on the network. It 'a useful feature if you have a

web space where you can to secure your movies.

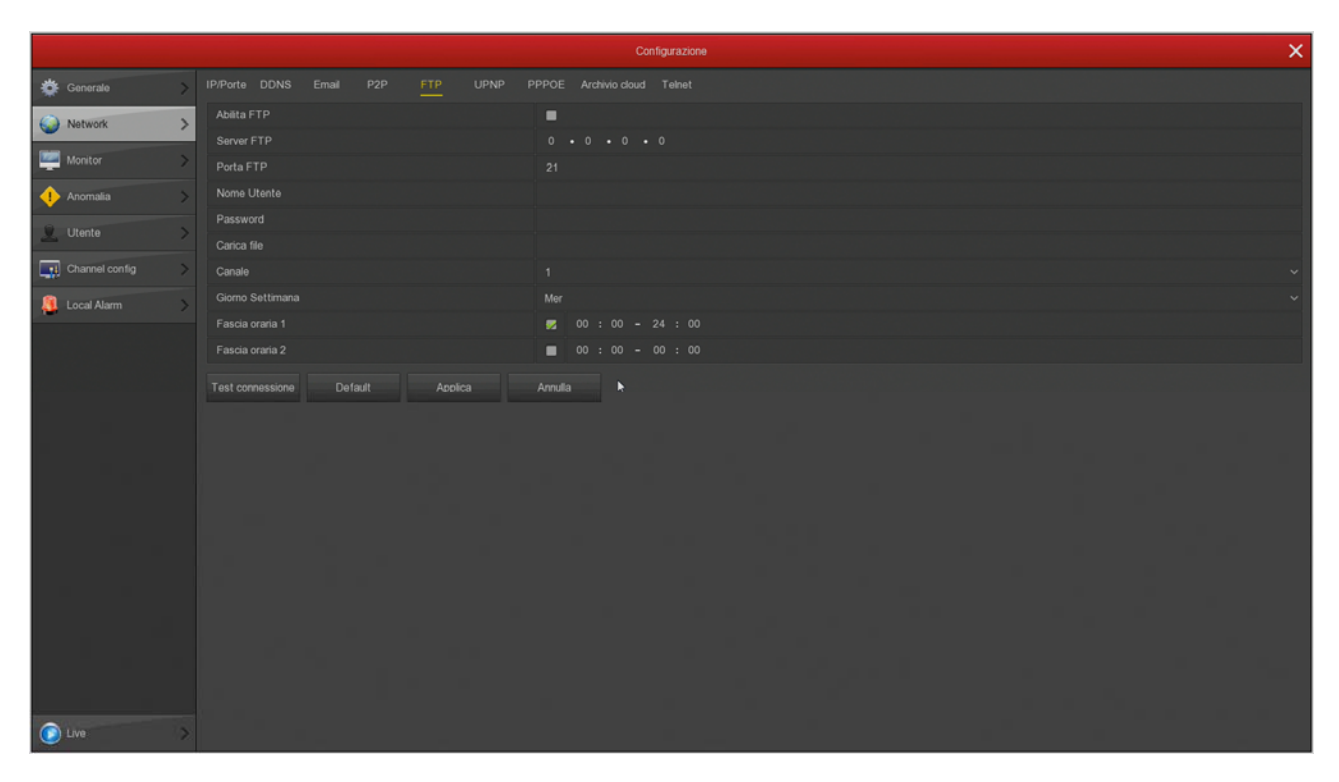

SERVER / PORT FTP - are the key data of your FTP space USERNAME / PASSWORD - Access credentials to your FTP space LOAD FILE - Write the name of the folder where you store your files on the FTP server CHANNEL / DAY / TIME BAND - You can enable 'sending files only during certain hours depending on the day of the week. You can establish different rules for each channel. TEST CONNECTION - Before saving press this button to verify that the FTP server is reachable with the parameters you entered.

RK SERIES - NVR and DVR

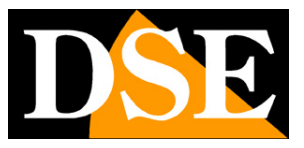

**Page:** 17

#### **NETWORK / UPNP**

If you have a static IP address you can also decide not to use our cloud servers to connect via the web and connect via the Internet at your router's IP. In this case, you need to map the router ports so that the ports used by DVR / NVR (80,5000,554 factory) are transferred from the Internet side to your DVR / NVR on the internal network.

It would be good to make the mapping manually in the router. However if your router accept upnp mapping can also insert here the mapping table that will be sent all'DVR / NVR via UPNP.

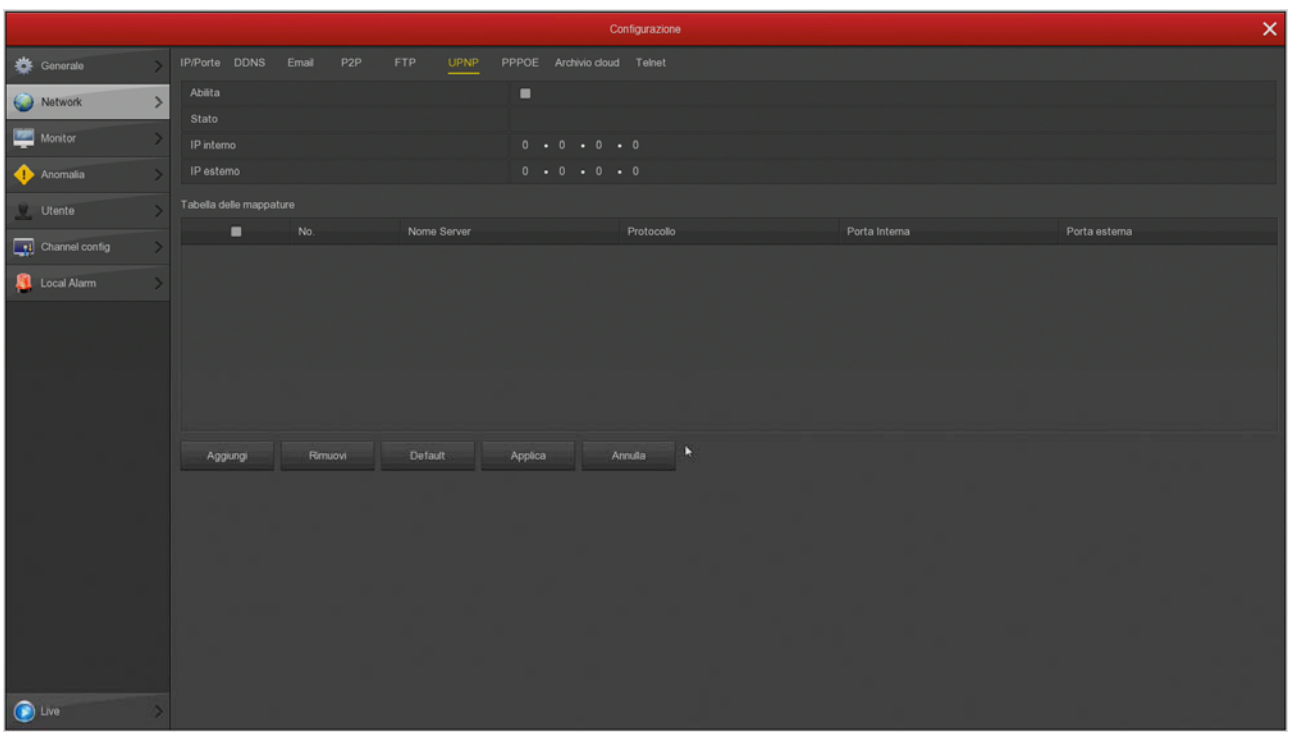

RK SERIES - NVR and DVR

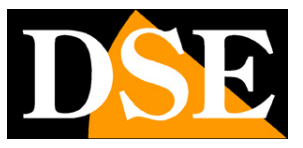

### **Page:** 18

### **NETWORK / PPPoE**

The NVR / DVR can be connected to an ADSL modem that requires you to login with PPPoE. In this table you can enter credentials.

Normally you will not need this page because typically this type of access is made from the equipment that comes from your provider to connect to the Internet.

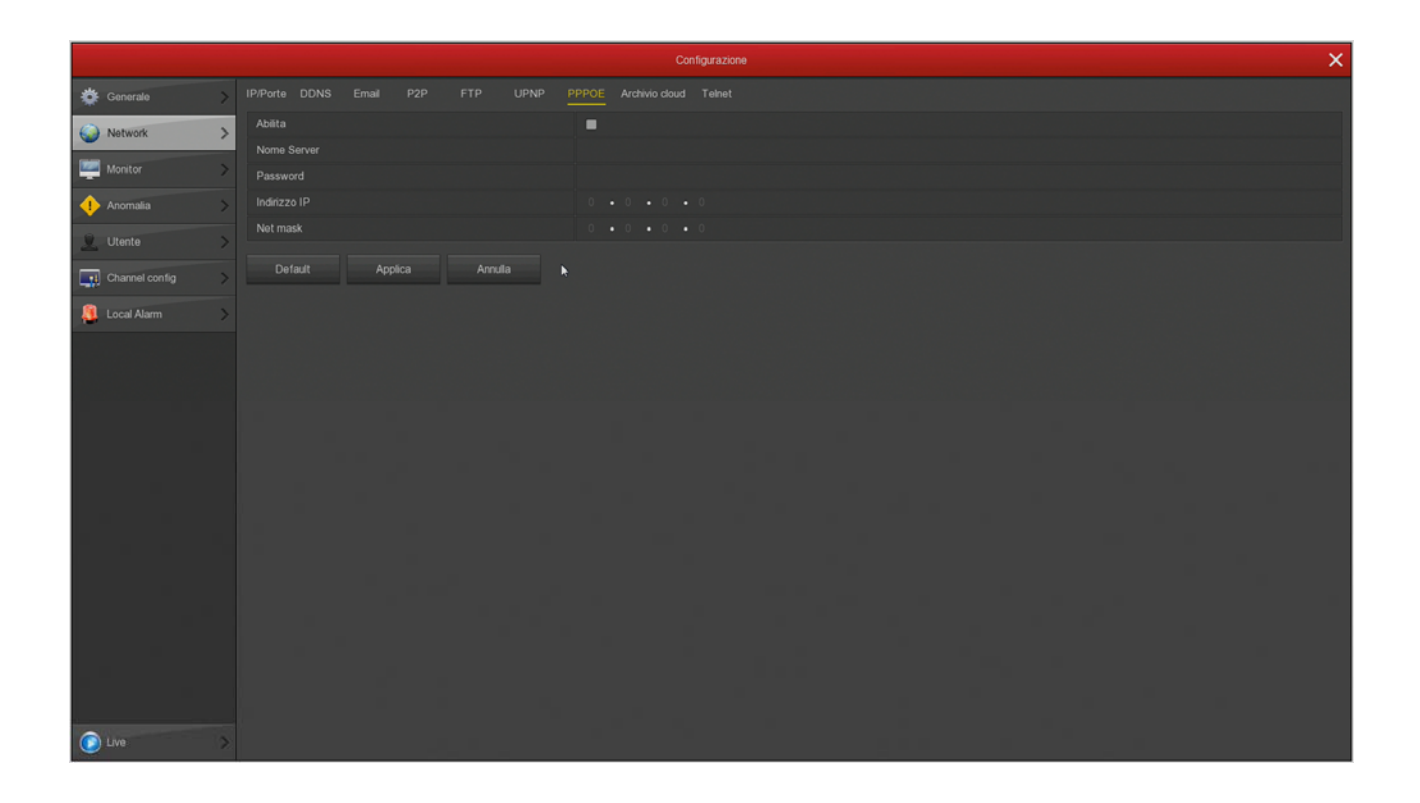

RK SERIES - NVR and DVR

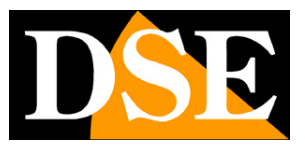

#### **Page:** 19

### **NETWORK / ARCHIVE CLOUD**

The NVR / DVR RK Series allow you to save movies recorded on alarm CLOUD on a server via the Internet storage. They supported the most common cloud services from Google and Dropbox. This is not similar to our Cloud P2P services, but to the web archive spaces that you can buy from these providers. Obviously before completing this table you must first subscribe to one of these services and have access credentials. Also you have to create a folder in your cloud space to save your files.

After entering the required data using the CONNECTION TEST button to check that they are correct. Finally CONNECT awards to start the actual connection which provides a confirmation procedure.

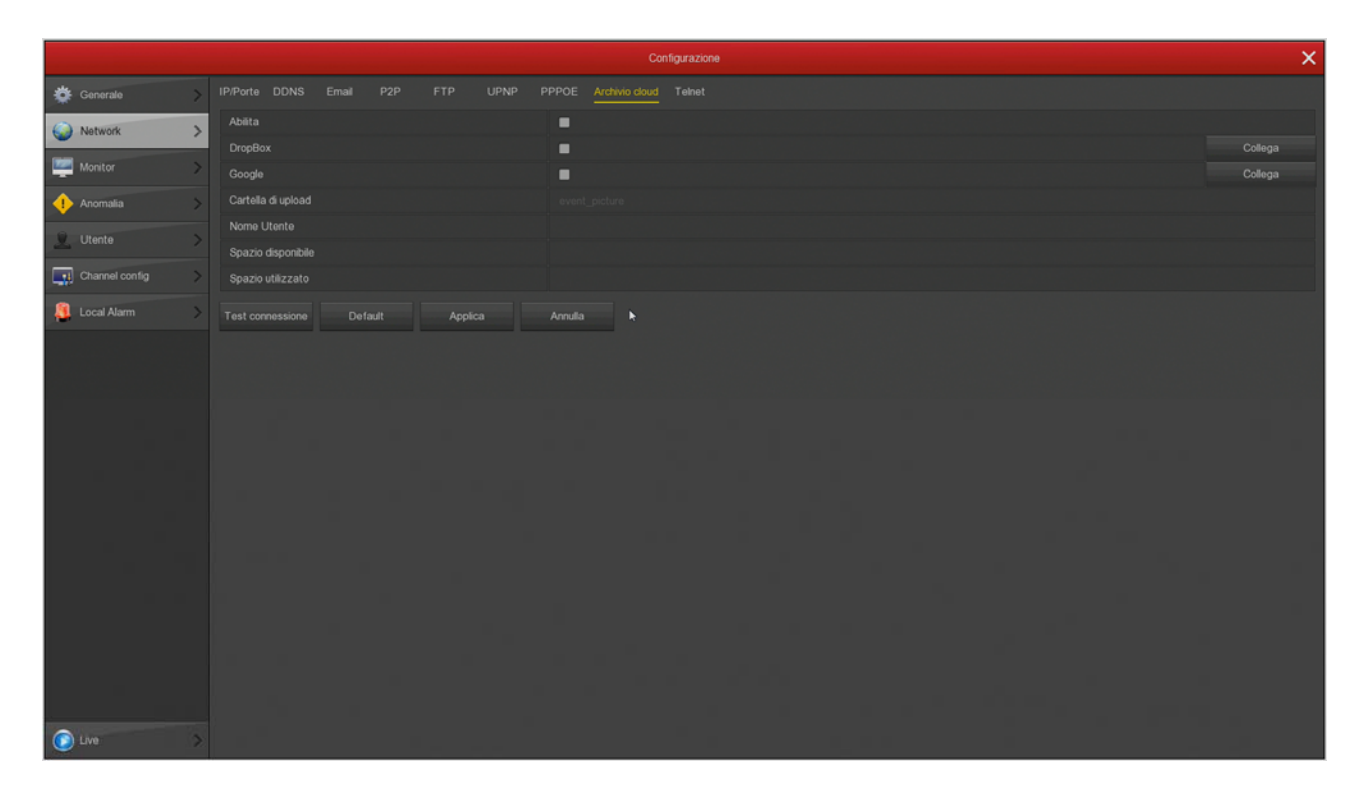

Once the connection will be shown the available space is occupied.

RK SERIES - NVR and DVR

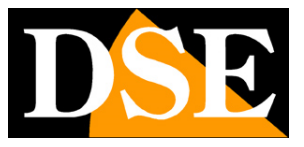

#### **Page:** 20

### **NETWORK / TELNET**

In this window you can enable access to the DVR / NVR with the Telnet protocol for maintenance work carried out by our technicians.

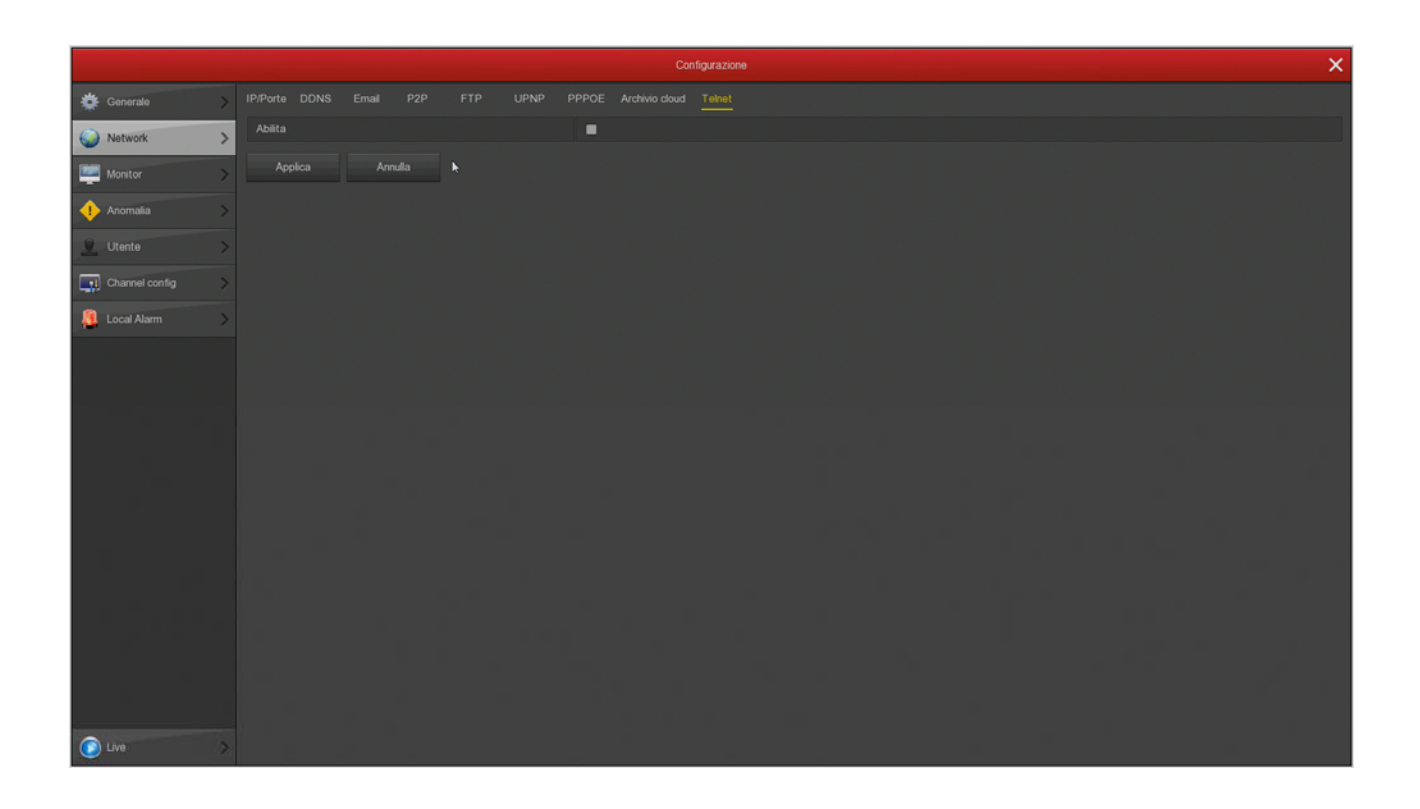

RK SERIES - NVR and DVR

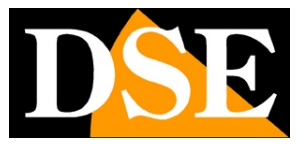

#### **Page:** 21

### **MONITOR**

The NVR / DVR RK Series allow you to connect HDMI and VGA monitor. In this section you set some options related to the monitor.

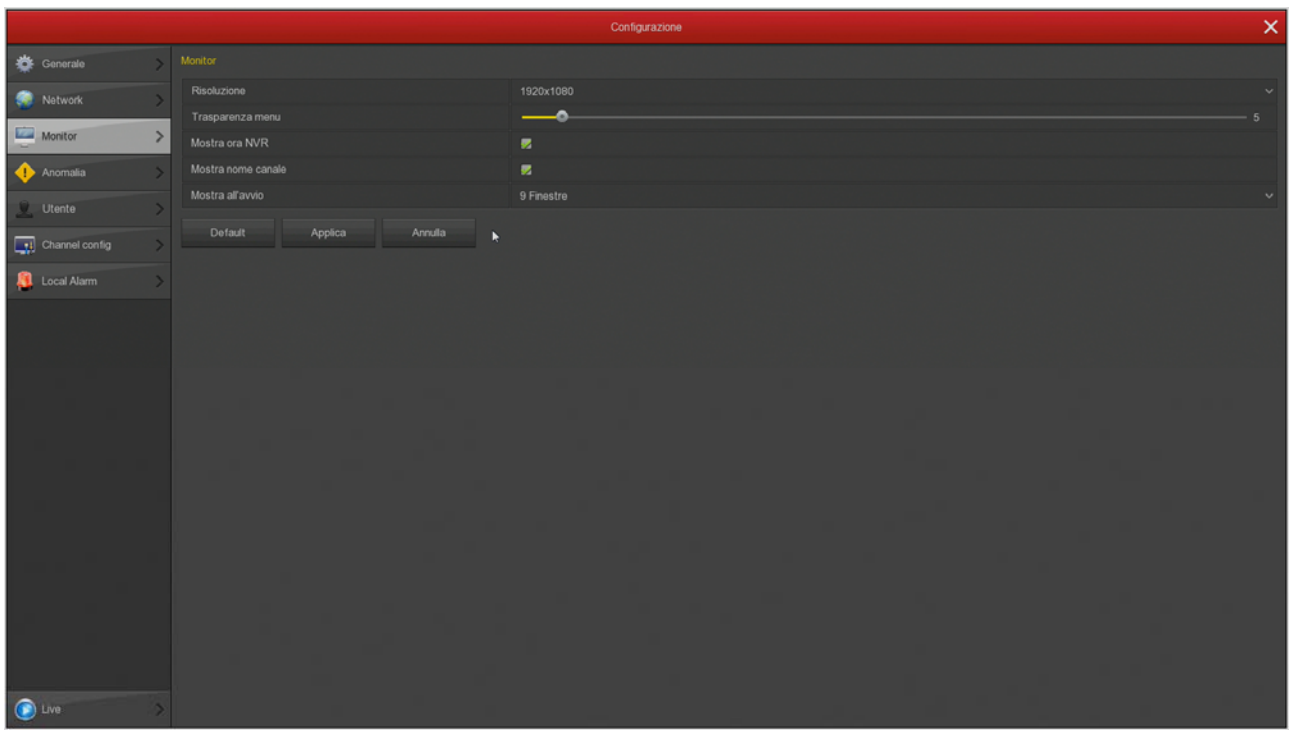

RESOLUTION - By default, you will find this value set to the minimum value of 1280x1024. This is to make sure that the system is compatible with any monitor, even small size. If your monitor supports higher resolutions you should set a higher resolution. Generally all modern monitors are capable of full resolution 1920x1080 (FullHD 1080P). If you're connecting a large TV, these DVR / NVR also support 4K resolution.

If the start of the DVR / NVR see on the screen only our original logo and then nothing, this means that the resolution produced by our NVR / DVR is not supported by your monitor. Many monitors in this case should show a signal out of range message, or similar indica in English. You must then connect another monitor, to be able to enter the menu of the DVR / NVR, and change the resolution so that it is supported by your monitor or TV. The most common resolution is now 1920x1080 (1080P) and is supported by all monitors, both PC and television.

MENU TRANSPARENCY - You can make windows slightly transparent menu to catch a glimpse of the cameras in the background.

NOW SHOWS DVR / NVR - Report stamped onto your DVR / NVR EXHIBITION OPENING - You can decide how many boxes show the start of the DVR / NVR. It 'an important option to be set according to how many cameras is your system to avoid

RK SERIES - NVR and DVR

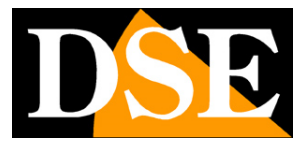

**Page:** 22

that, in case of network failure, it is necessary to manually reset the subdivision preferred screen.

RK SERIES - NVR and DVR

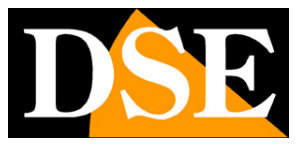

#### **Page:** 23

### **FAULT / HDD**

In this section you can enable a warning in case of lost or writing hard disk errors. You can enable a message on the screen, sending an

email, and the sound of the internal buzzer.

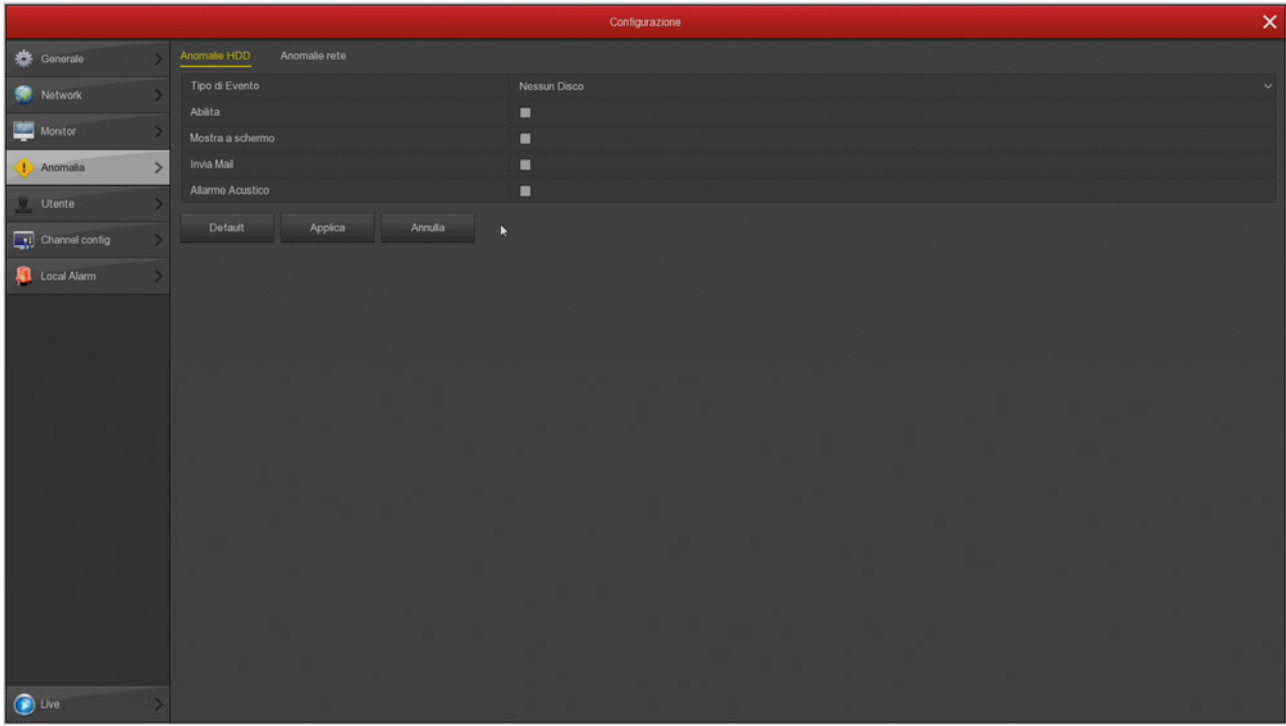

RK SERIES - NVR and DVR

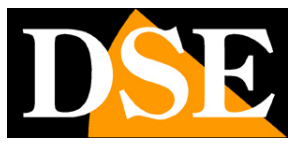

#### **Page:** 24

### **FAULT / NETWORK**

In this section you can enable a warning (screen Message, Email and / or buzzer) in the case of network connection problems or conflict

between IP network devices.

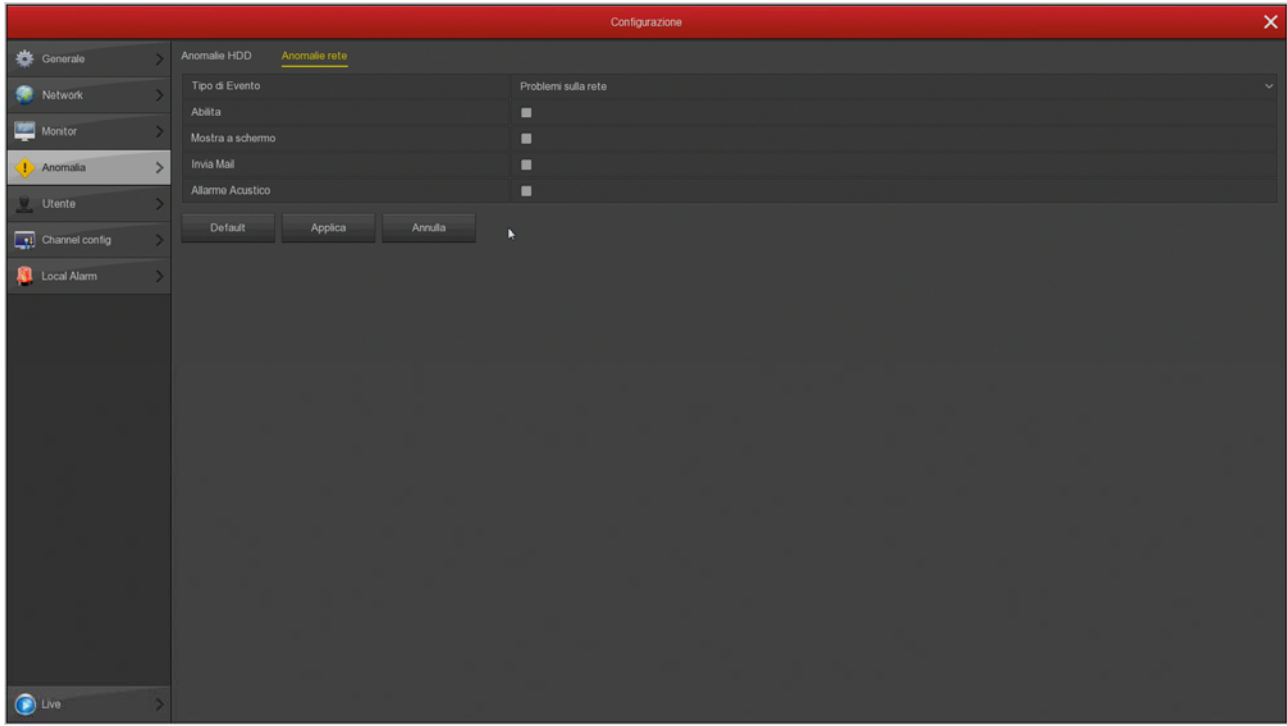

RK SERIES - NVR and DVR

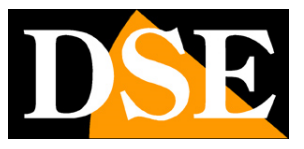

#### **Page:** 25

### **USER**

To access the system, both the local monitor or remotely with mobile phone or PC, you need to enter a username password.

The main user is the administrator user: admin / 12345 (factory)

In this folder you can change the administrator password. It 'an important task to protect your privacy.

You can also add additional users with the ADD USER button. For each user you can enable different levels of authorization functions and channels.

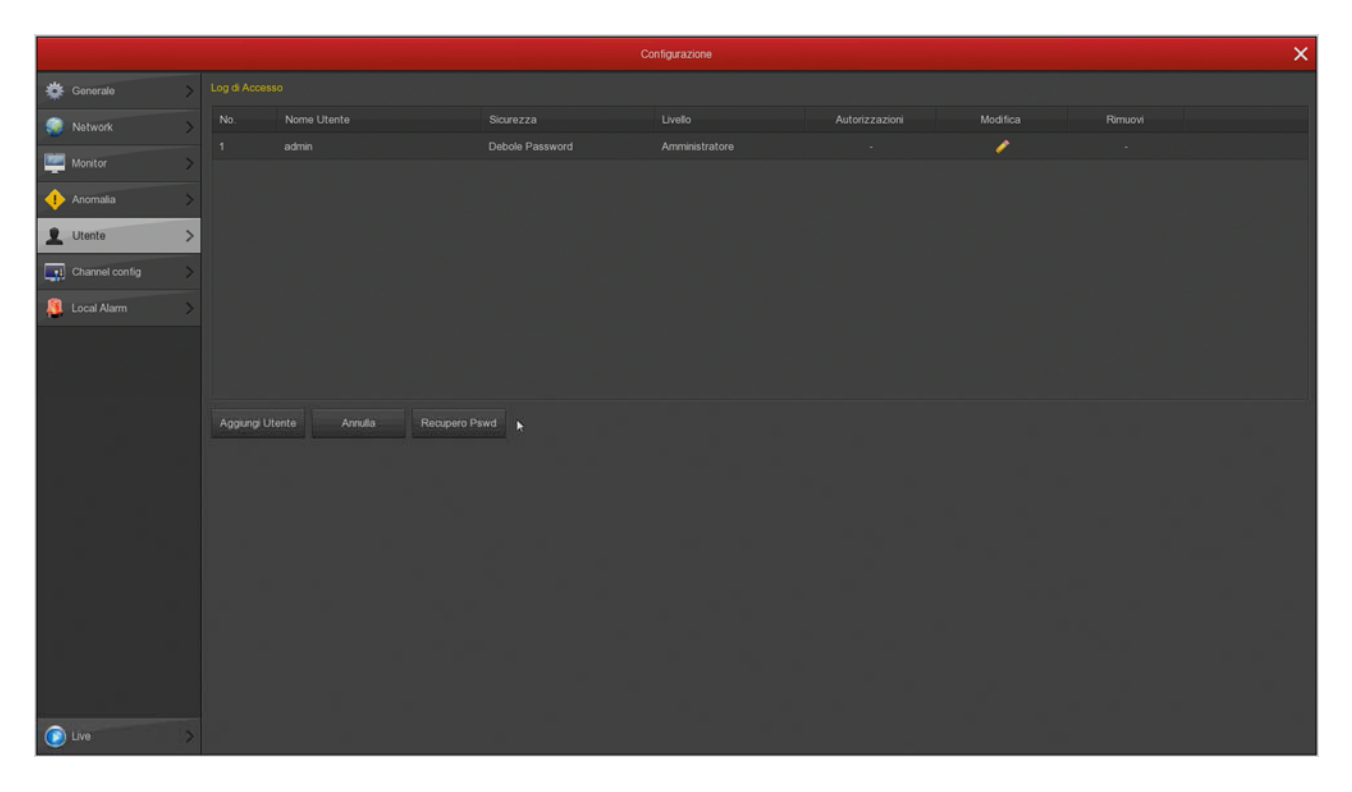

If you press the button **PASSWORD RECOVERY** you can set some security that you may be used to recover your password if you forget

it.

RK SERIES - NVR and DVR

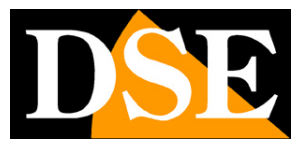

**Page:** 26

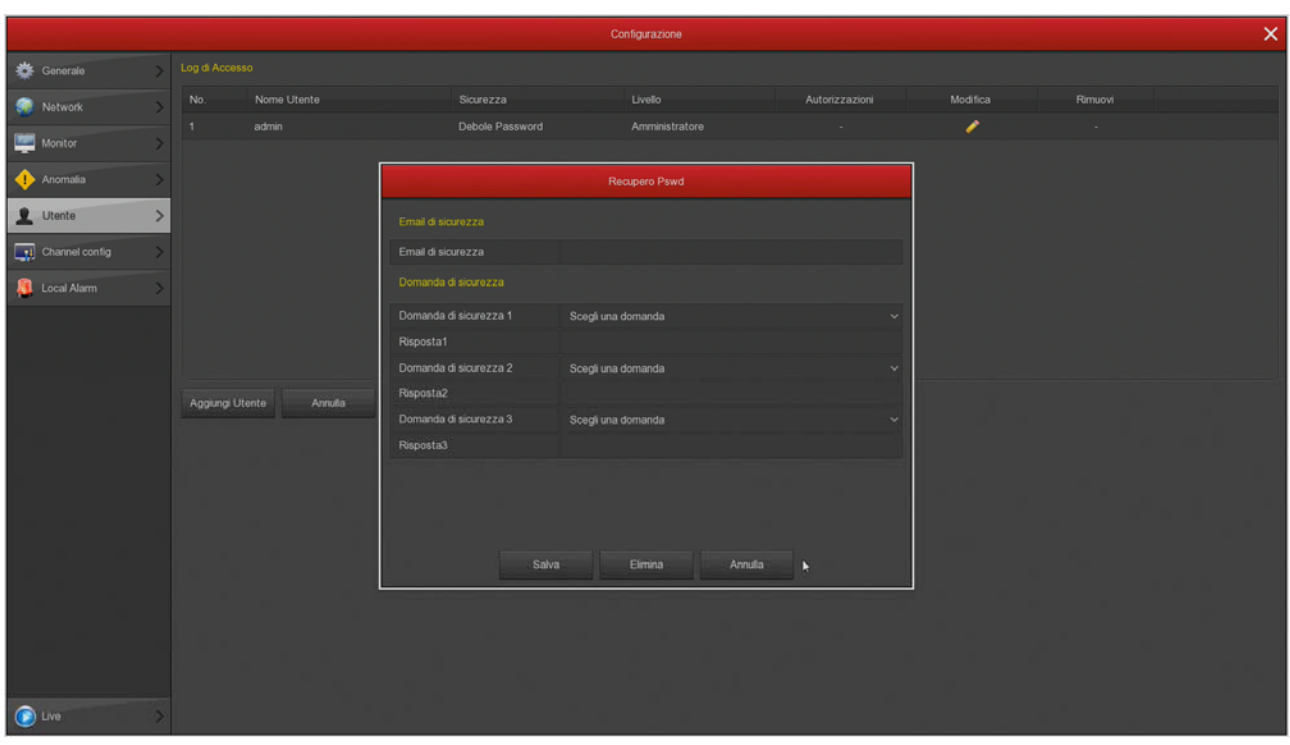

EMAIL SECURITY - enter the email which will be sent to the email with the password recovered SAFETY QUESTIONS - Choose security questions and enter your answers.

RK SERIES - NVR and DVR

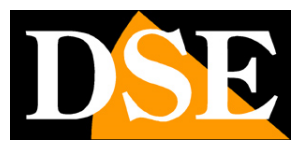

**Page:** 27

### **SETUP CHANNELS**

This window is only available in analog cameras and DVR will allow you to manage your DVR also IP cameras. The DVR in this range come from the factory with all analog channels enabled in order to use all rear BNC inputs. In this window you can choose to disable one or more analog inputs to enable IP inputs. If you uncheck an analog input automatically activated you will see a number of IP channels.

If you disable an analog channel (HD) its BNC will be disabled.

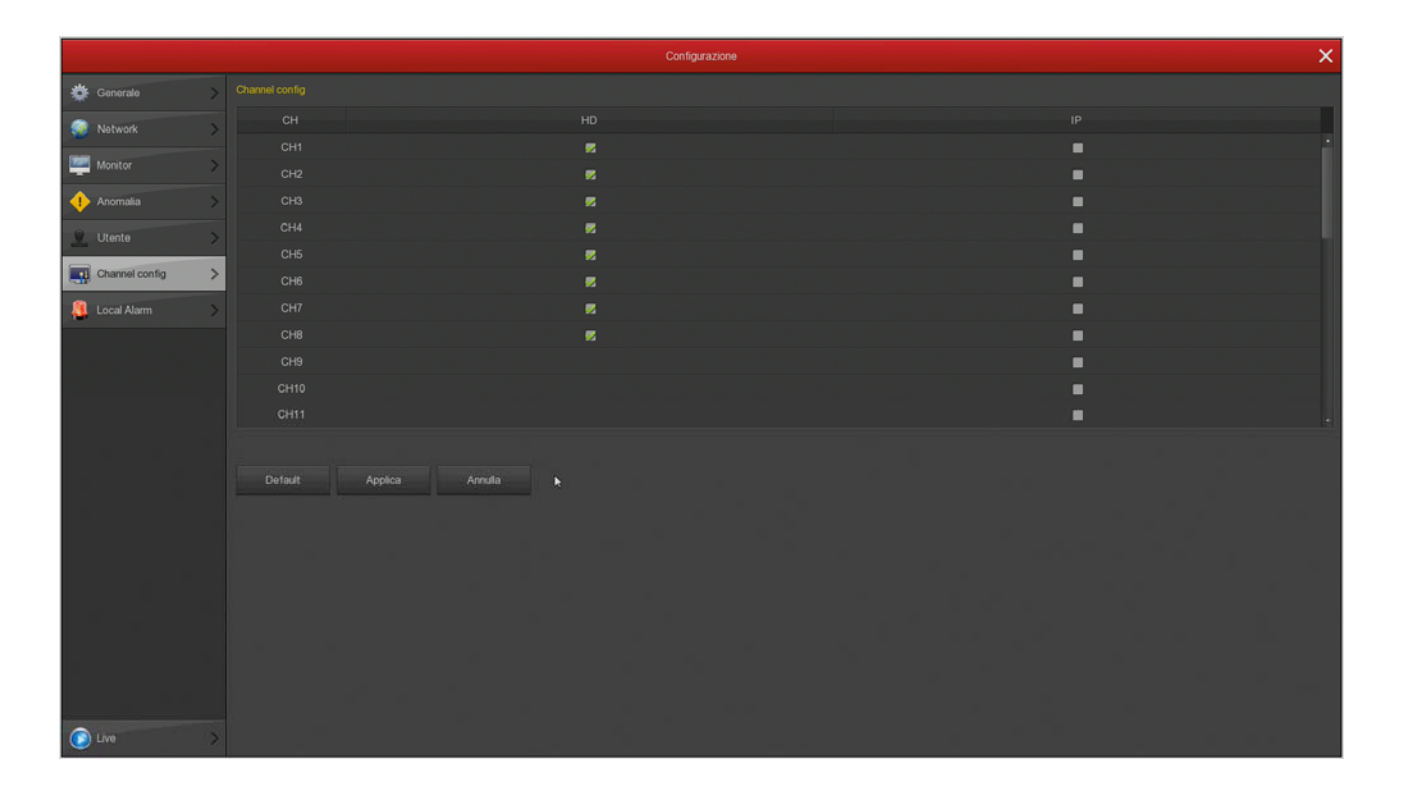

### **LOCAL ALARM**

Function not available.

RK SERIES - NVR and DVR

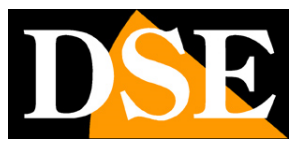

**Page:** 28

# **Section - CAMERAS**

CAMERAS Click the button to open the video channel configuration page

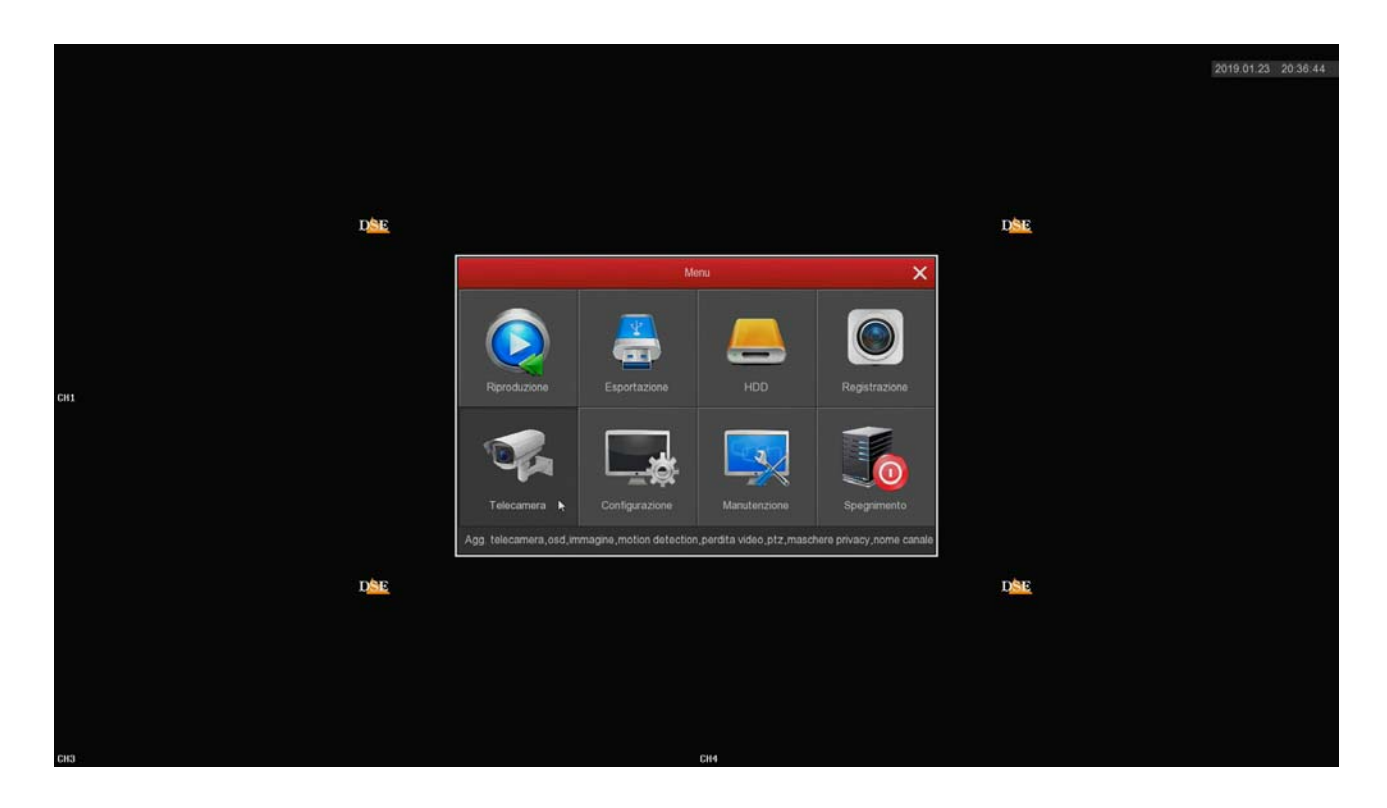

RK SERIES - NVR and DVR

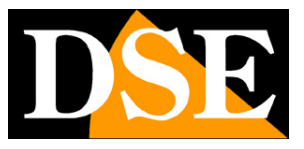

#### **Page:** 29

### **AGG. CAMERAS**

In this section you can add to your VCR IP cameras. If you purchased a DVR for analog cameras, before you can add IP cameras you have to disable some analog channel in the system configuration. The process of adding cameras is explained in the installation manual.

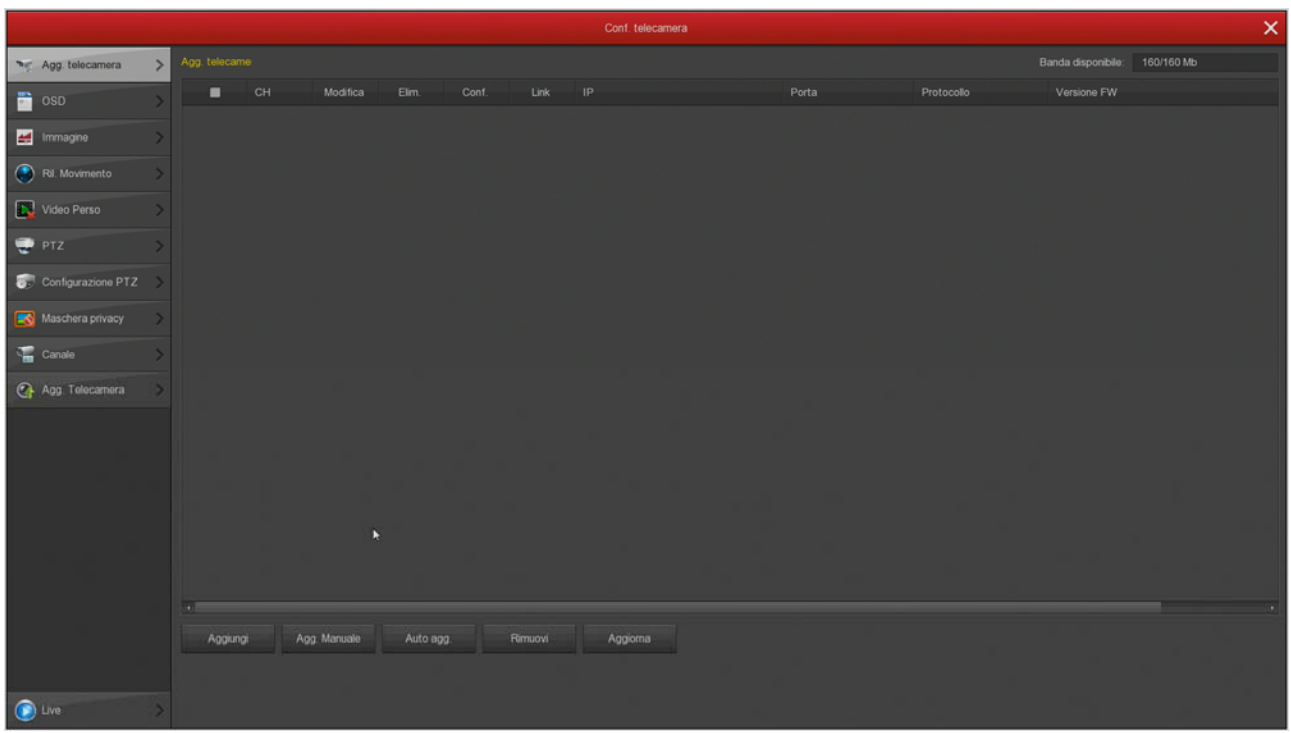

If you purchased an NVR with POE ports in this section you will find further POE folder where you can check the POE power per port supplied by the NVR.

RK SERIES - NVR and DVR

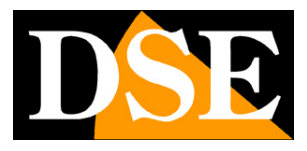

**Page:** 30

### **OSD**

In this section you can define your overlays on the screen for each camera. It is a feature that you can use only with analog cameras as for

IP cameras you have to set your overlays directly into the camera internal menu.

E 'can define what information should be displayed superimposed image. You may expose overlay the date and time (TIME), the date format and also a desired description (TEXT), such as the name of the camera.

The position of the overlay can be chosen in different positions on the screen.

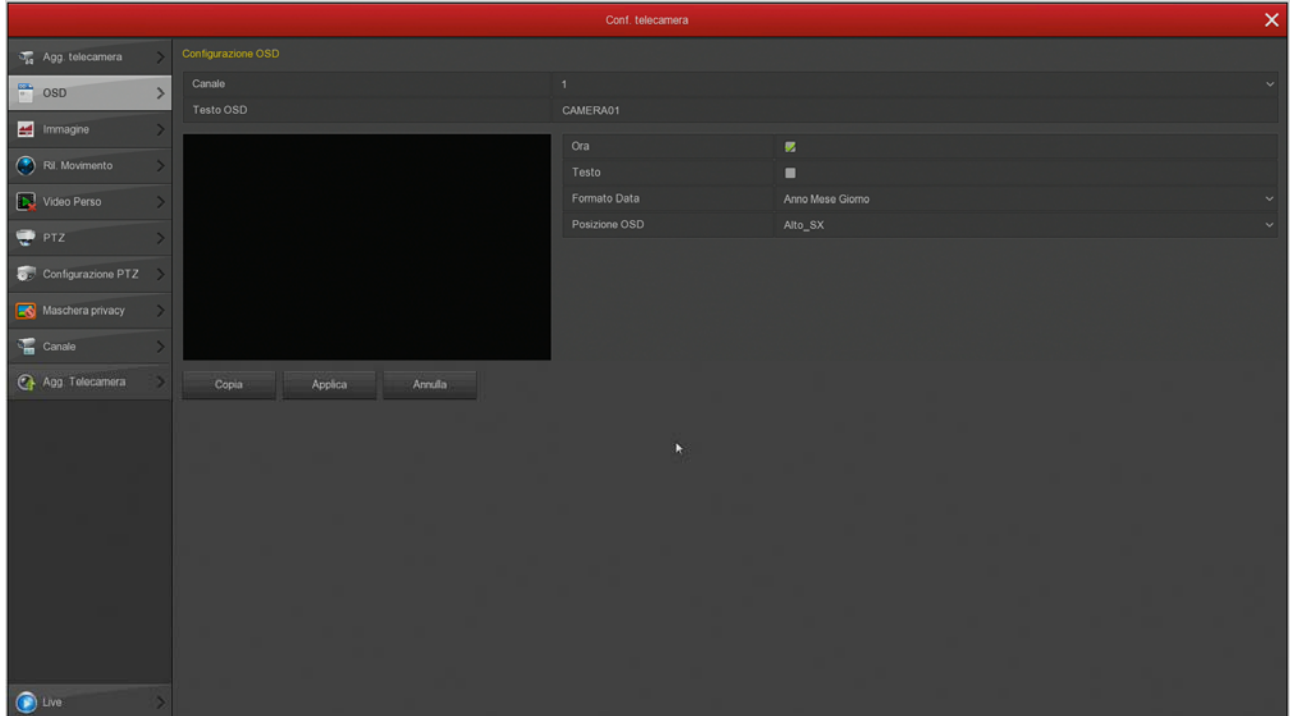

RK SERIES - NVR and DVR

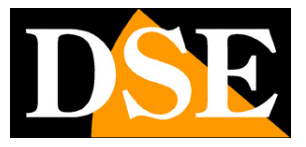

**Page:** 31

### **IMAGE**

In this section you can adjust image parameters to compensate for less than perfect environmental conditions. First choose the channel on which to operate in the upper box, then act on the sliders directly in the preview by checking the effects of your changes

 $\mathbf{\hat{x}}$  $\frac{1}{44}$  Agg. telecamera Canale  $\sum$  osp all Immagine  $\,$ (C) Ril. Movimento Saturazione Video Perso Contrasto  $128$  $PIZ$ Configurazione PTZ Maschera privacy  $\sum_{i=1}^{n}$  Canale Agg Telecamera  $\bigcirc$  Live

RK SERIES - NVR and DVR

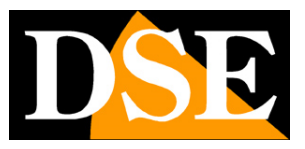

#### **Page:** 32

#### **MOTION DETECTION**

In this section, you can activate the motion detection function, also known as: motion detection. The motion detection is a very useful feature that allows the DVR / NVR record only when an intrusion occurs, thus saving a lot of disk space. If you use motion detection, in addition to achieving a much higher storage capacity, you will also have greater ease in consulting the history videos because you will see at a glance the times of occurrence of significant events and not have to scroll through long periods of empty spaces, as happens with the recording continues.

The use of motion detection is normally advisable, but it also has disadvantages. You can not use the motion if the subjects remain stationary for a long time (recording in motion detection would stop) or framing situations where the motion detection you can not regulate effectively. Also you have to consider that if the registers in motion could lose recordings where the subject is far from the camera or in a corner of the frame.

Also remember that to have a detection as effective as possible you need to make several tests to find the right compromise between high sensitivity and false detections.

In the RECORDING section you can set a pre-record time for which the DVR / NVR will start to record a bit 'before there is movement in front of the camera, ensuring you do not lose no pictures relevant.

#### UNDERSTANDING THE ADJUSTMENTS IN MOTION IP CAMERAS

In analog cameras all the motion detection functions are performed by the DVR. In IP cameras do not. In the IP cameras the detection function is carried out by the camera, while the NVR performs the alarm actions resulting from the detection. It follows that when you configure the motion detection NVR, some settings are transmitted to the camera to be put into practice.

In this image the settings in red are settings that the NVR moved to the camera, while all other settings are residing nell'NVR.

RK SERIES - NVR and DVR

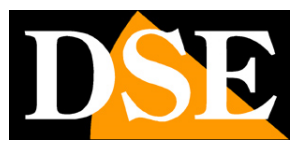

**Page:** 33

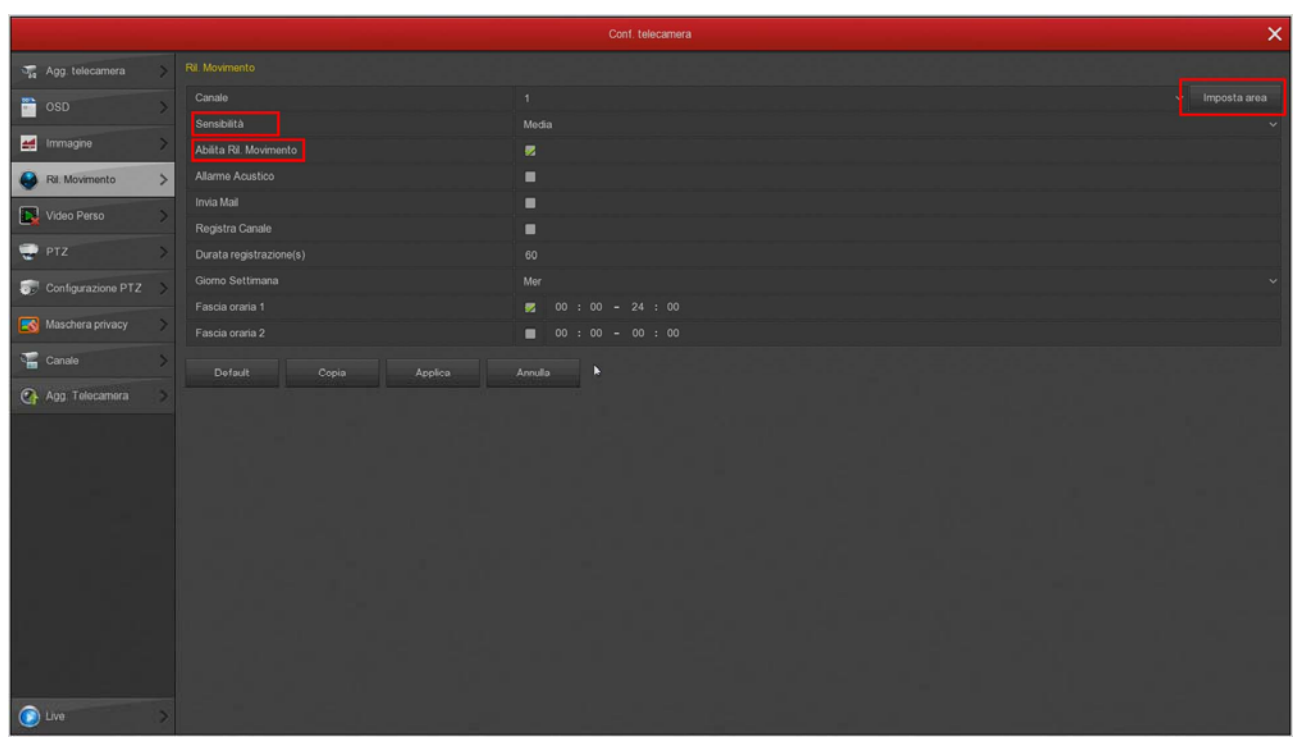

Depending on the camera chip, the NVR may not be able to control these parameters (Area, Sensitivity and Enable) and remotely **you'll need to set up these functions in the camera menu, connecting you with the browser** directly to the camera.

Now let's see how you configure the motion detection, for option option. Remember that in this section you can adjust only the options of the survey, while **how and when to register the need to set in REGISTRATION section.**

RK SERIES - NVR and DVR

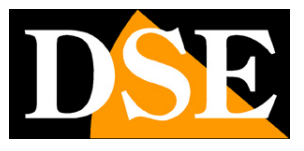

**Page:** 34

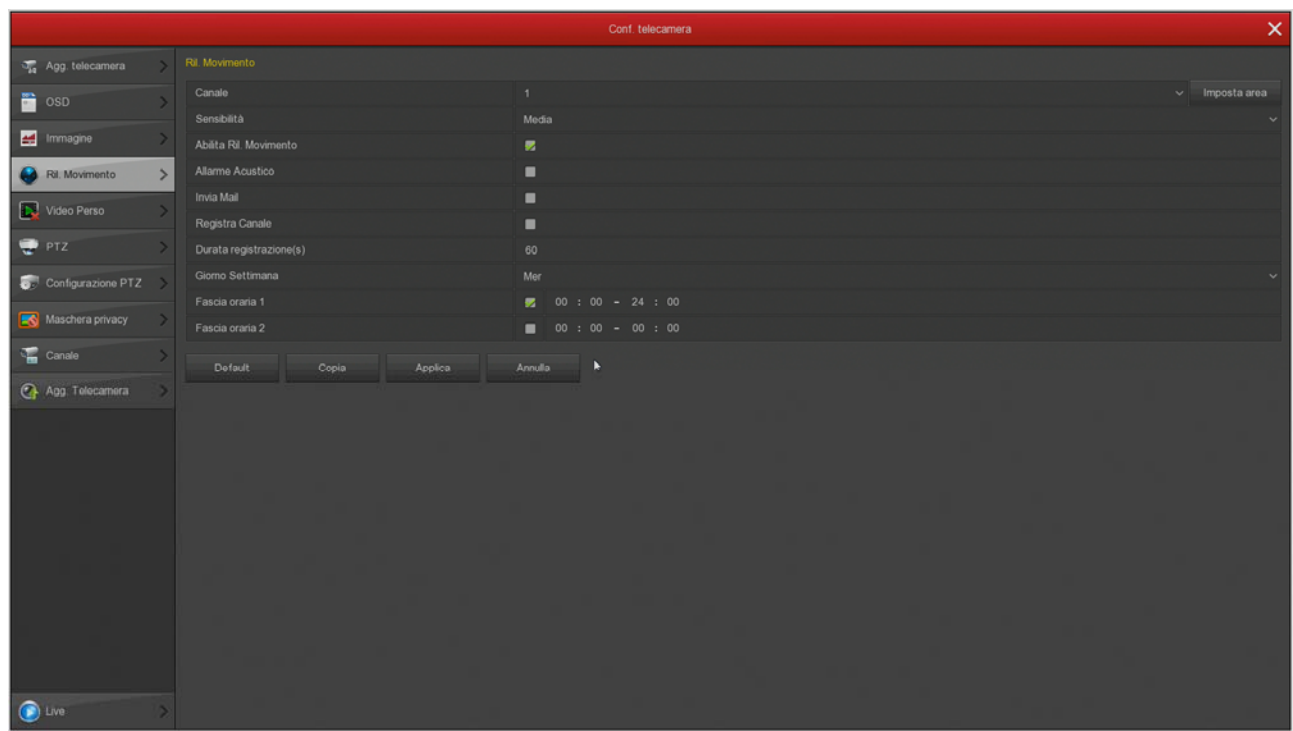

CHANNEL - You can activate the motion detection differently for each camera. Be careful not to underestimate this box because each channel has a different program, so you have to individually configure all the channels one by one. Most customers who call us for problems on motion detection have only configured the first channel.

SET AREA - You can define in which of the visual field area is carried out motion detection. The areas outside of the selected one will be ignored for the purposes of the survey. To select the detection area of the image color the boxes with the mouse. The non-colored boxes will be excluded from detection. If you want the detection occurs throughout the image, colors all the panes by dragging the mouse. Depending on the type of DVR / NVR the active area can be shown as gray or colored with a red pattern. If after several tests have the impression that this adjustment has no effect it is because your camera requires you to perform directly in the camera menu and not through 'NVR. SENSITIVITY '- You can choose a sensitivity value to exclude, as far as possible, false detections due to small movements. Remember that although you can set the sensitivity, you can never completely rule out the probability of false tripping due to multiple factors such as changes in ambient light, insects, heavy rain etc .. If after several tests have the impression that this adjustment has not effective is because your camera requires you to perform directly in the camera menu and not through 'NVR. ENABLE DETECTION - Check this option if you want to use motion detection on the selected channel. If after several tests have the impression that this adjustment does not have effectiveness you never can the probability of false actuation totally excluded due to multiple factors such as changes in ambient light, insects, heavy rain etc .. If after several tests have the impression that this adjustment has no effect is because your camera requires you to runs directly in the camera menu and not through 'NVR. ENABLE DETECTION - Check this option if you want to use motion detection on the selected channel. If after several tests have the impression that this adjustment does not have effectiveness you never can the probability of false actuation totally excluded due to multiple factors such as changes in ambient light, insects, heavy rain etc .. If after several tests have the impression that this adjustment has no effect is because your camera requires you to runs directly in the camera menu and not through 'NVR. ENABLE DETECTION - Check this option if you want to use motion detection on the selected channel. If after several tests have the impression that this adjustment does not have effectiveness ENABLE DETECTION - Check this option if you want to use motion detection on the selected channel. If after several tests have the impression that this adjustment does not have effectiveness ENABLE DETECTION - Check this option if you want to use motion detection on the selected channel. If after several tests have the impression that this adjustment does not have effectiveness

RK SERIES - NVR and DVR

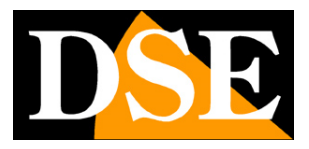

#### **Page:** 35

because your camera requires you to perform directly in the camera menu and not through 'NVR.

AUDIBLE ALARM - it can activate the internal buzzer of the DVR / NVR to any motion detection. It 'a convenient feature to have a local audible warning. We recommend that you enable this feature during the adjustment of the motion function, so you can hear if the alarm goes off when you move in front of the camera.

SEND EMAIL - You can send an email in case of detection. Because the email starts successfully, you should verify that the motion shots properly (checking if you see the little red man superimposed) and that the SMTP network settings are correct (use the test button in the email section) RECORD CHANNEL - You can choose start recording following the detection of the movement. You can use the motion just to launch alerts and record continuously. RECORD DURATION - Sets the duration of the recording in case of alarm. At this time we add the pre-record time possible you can set the recording mode configuration.

BANDS - For each day of the week you can define two time slots enable whether you want the motion detection is active only at certain times. This setting is performed for each day of the week. If you want the motion to be active always select ALL day and sets a time slot from 0 to 24. Many users who experience problems with motion detection, have forgotten to enable an enabling time range.

COPY - This button can copy the motion settings of this channel to other channels.

### DETECTION TEST

To verify that your motion settings to be effective you have to perform the walk test by moving the field of view, as it could make an intruder. And 'ideal to have a co-worker to make these tests more comfortably.

When taking the motion you see the red icon that appears dell'omino superimposed image. If you have programmed recording in motion, you also see light up the green icon of the video camera.

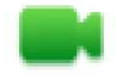

Channel recording

#### Channel motion detection alarm

If you see that during testing does not appear the red man during an intrusion detection you have to control the motion of the options described above. If, however, appears the red man, but not the green camera, it is because it is not programmed recording in case of motion alarm, then check the table in the RECORDING section.

RK SERIES - NVR and DVR

#### **Page:** 36

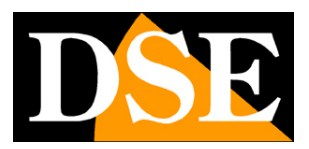

### **LOST VIDEO**

In this section you can activate the alarm action when a video loss. You can activate:

Screen Message Sending email

### Activation of the internal buzzer

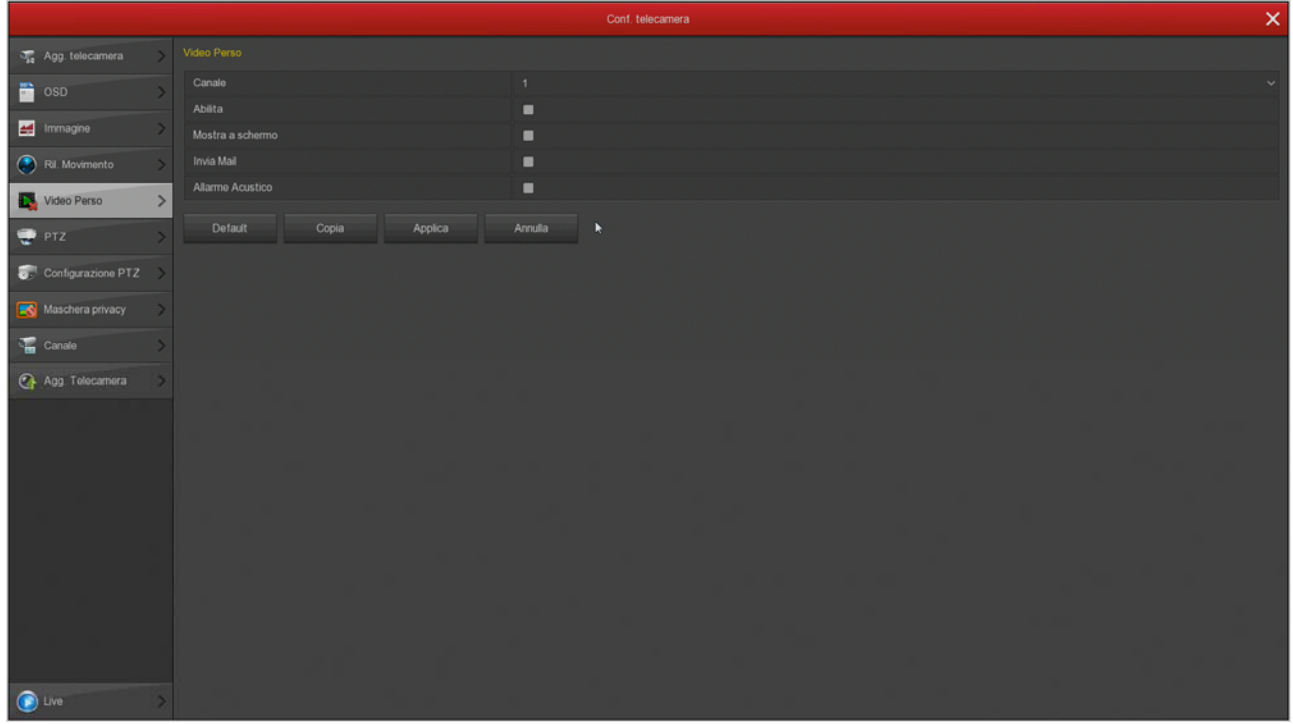

RK SERIES - NVR and DVR

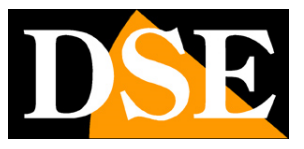

**Page:** 37

### **PTZ**

In this window you can set various functions of the motorized cameras. You can set the preset and tour (or cruise) of the camera to be recalled at will during live viewing. With the buttons you can rotate the camera and check the preview position

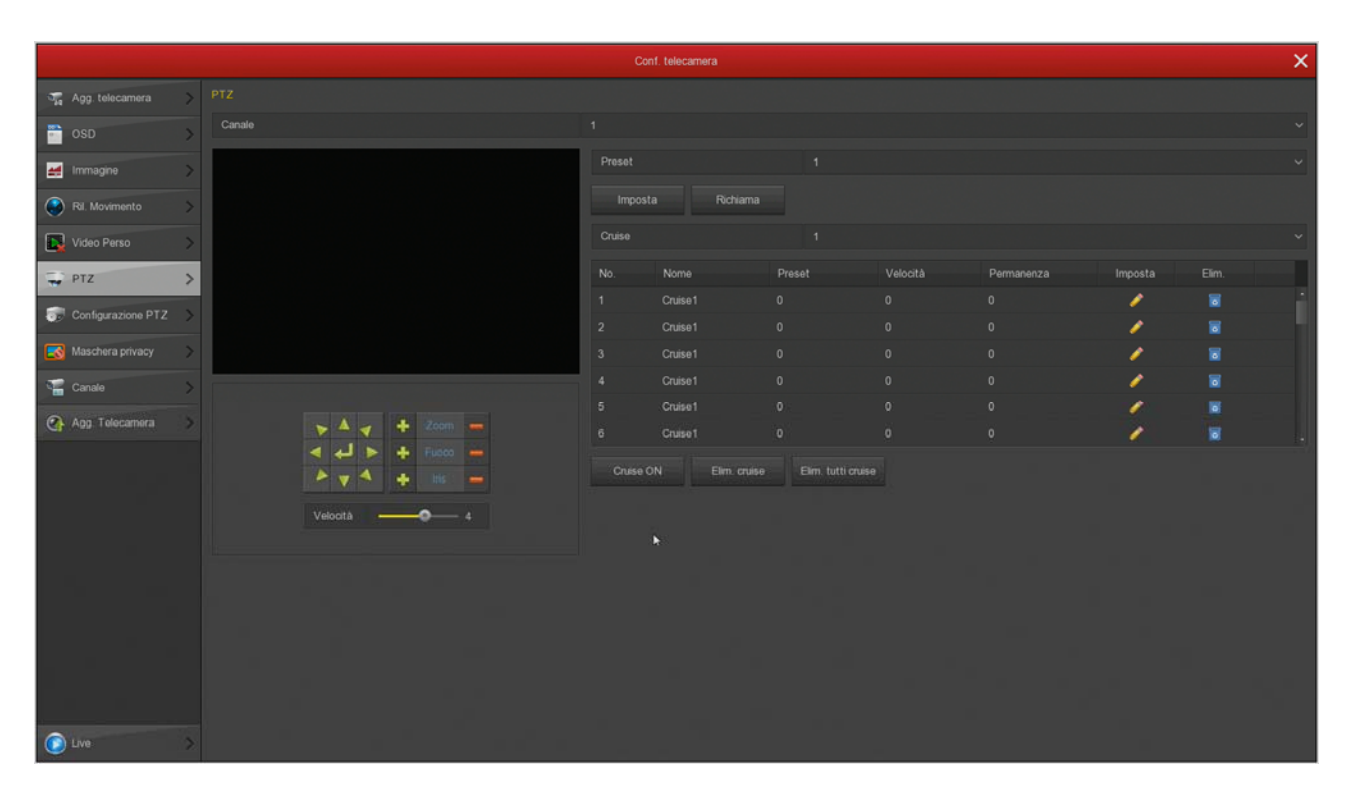

Not all motorized cameras allow you to configure preset and cruise by the DVR / NVR. In many cases you need to make these settings in the camera menu by referring to his manual-

RK SERIES - NVR and DVR

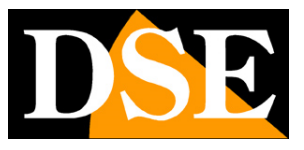

**Page:** 38

#### **PTZ SETUP**

In this section you can set the communication protocol to be used for the control of motorized cameras. They 'a section that has relevance only for analog PTZ cameras are controlled through the RS485 port and does not deal with IP cameras. You can choose Protocol PelcoD for our cameras or PELCOP for other manufacturers.

Baud rate, Data Bit, Stop bits and parity check must be the same as those set in the camera.

You can also enable UTC protocol to control the menu of AHD cameras from DVR via video cable. To use this function it is necessary that the command supports UTC camera.

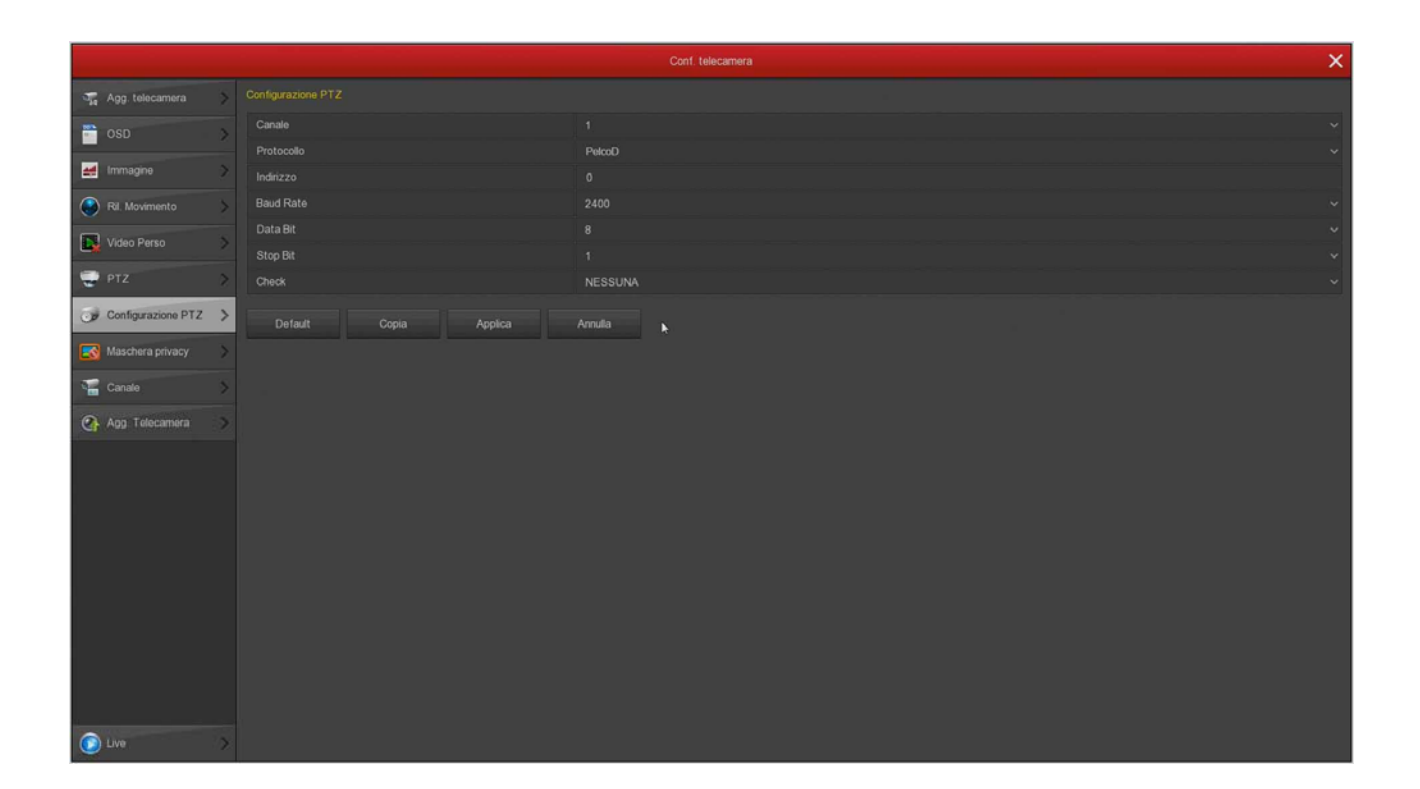

RK SERIES - NVR and DVR

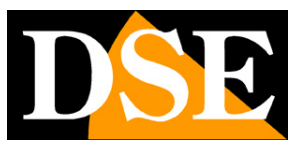

#### **Page:** 39

### **PRIVACY MASKS**

In this window you can draw with the mouse up to 3 masking areas in the image to black out of the protection zone of privacy. It is a

feature that you can use only with analog cameras as for IP cameras you have to set the masks directly into the camera internal menu. Choose the channel on which to operate in the above box and track the mask directly on the preview. If you are not satisfied using the keys eliminates.

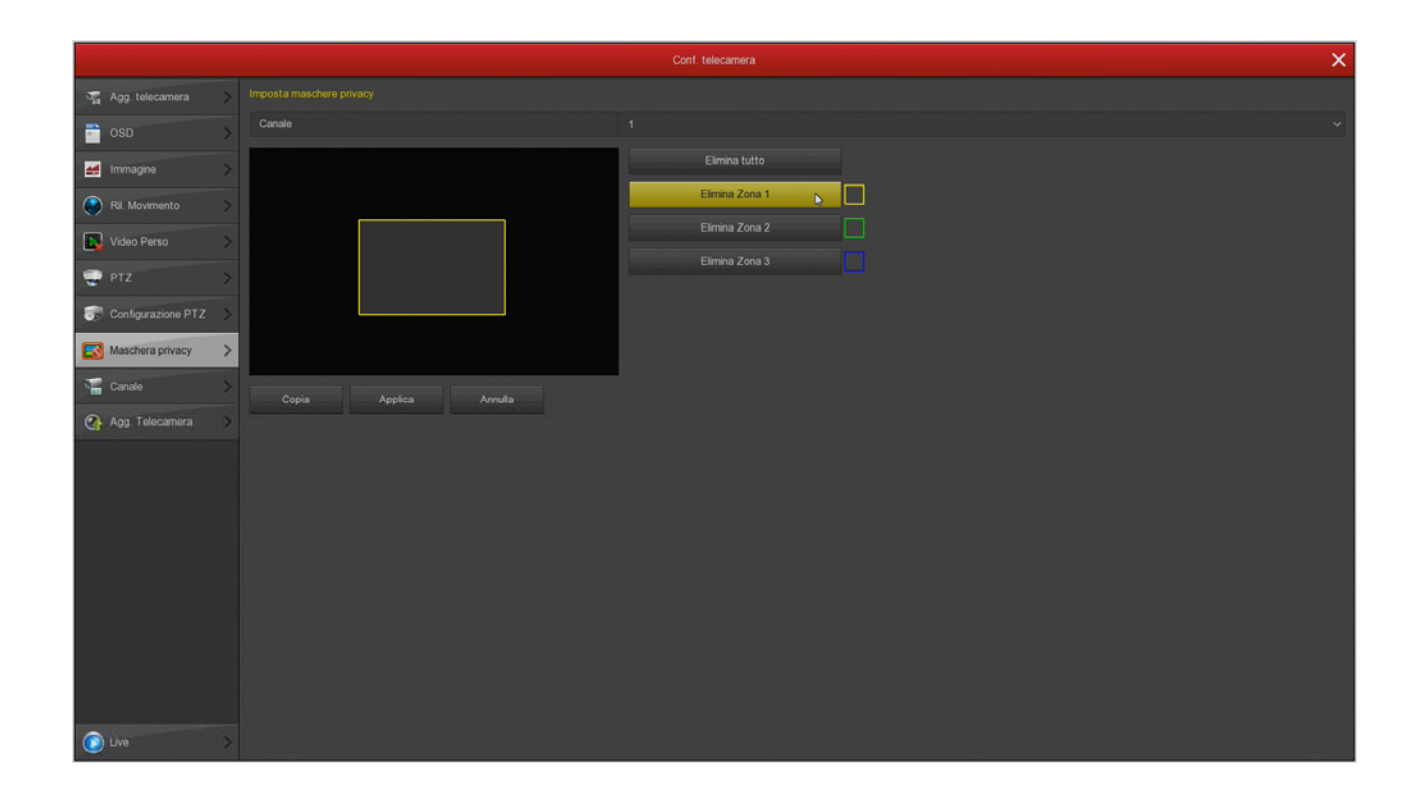

RK SERIES - NVR and DVR

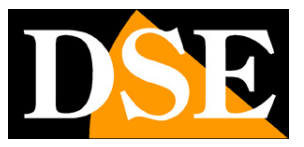

#### **Page:** 40

### **CHANNEL**

In this window you can assign a custom name for each camera.

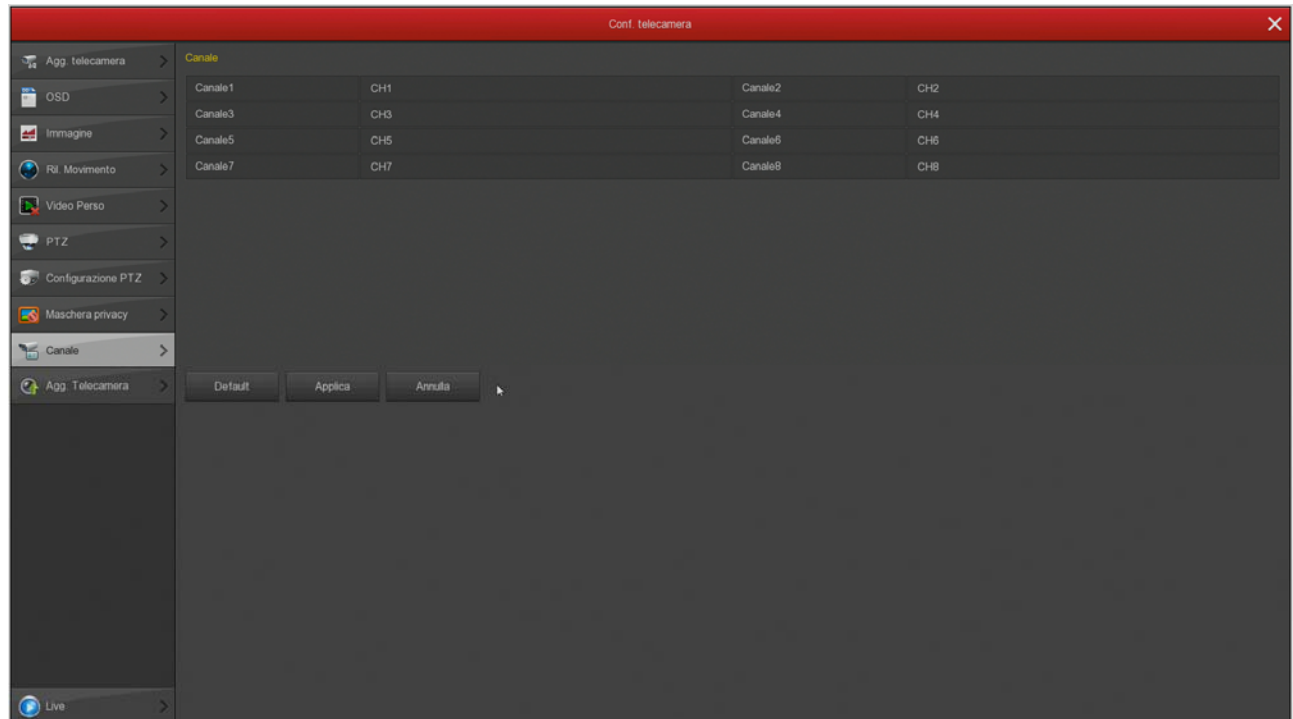

### **AGG. CAMERA**

Section unavailable

### **INTELLIGENT DETECTION**

This section is only available if you have connected to our IP cameras RK Series with human detection. Please refer to the advanced manual configuration of the cameras in order to understand these settings, which you can also NVR.

RK SERIES - NVR and DVR

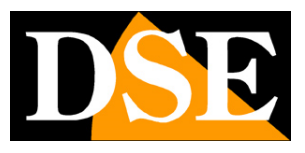

**Page:** 41

# **Section HDD**

HDD Click the button to open the page that allows you to control the hard disk.

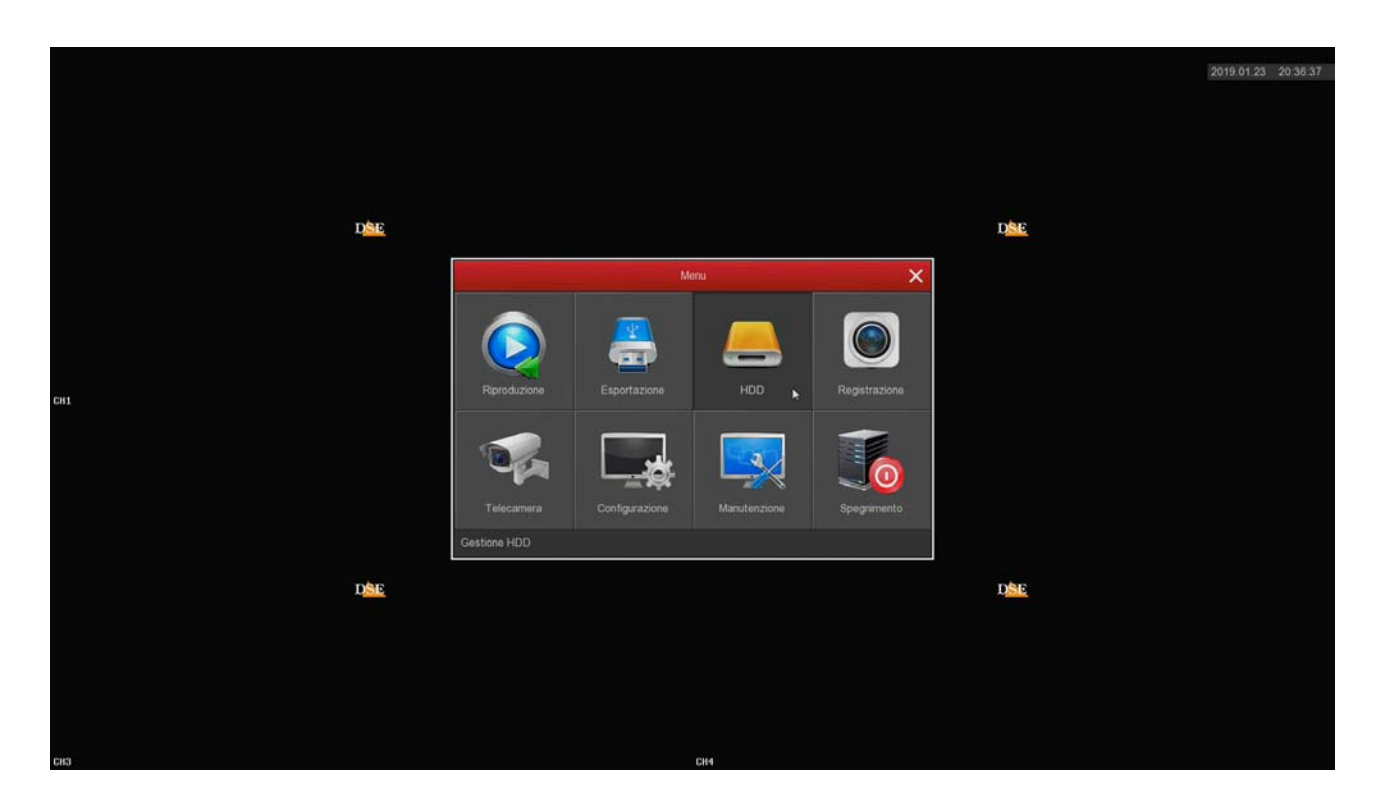

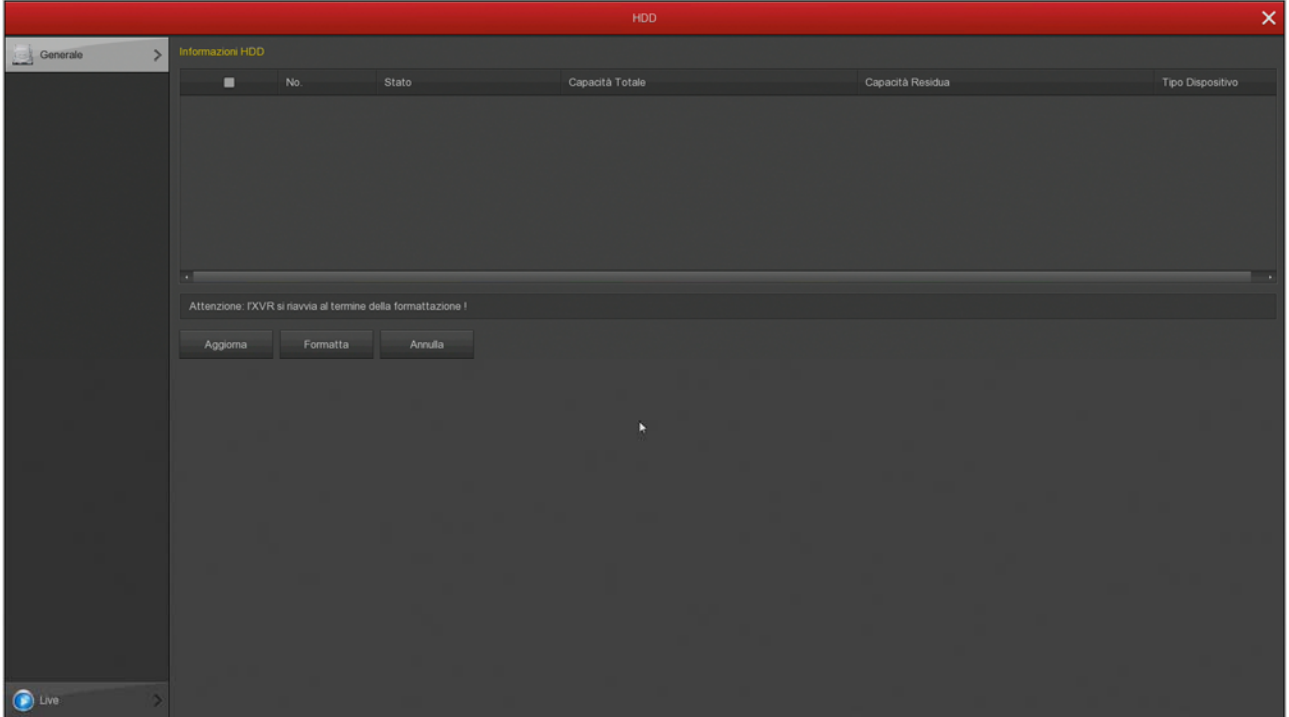

On this page you can check the status of the internal hard disk of the DVR / NVR and know the

### RK SERIES - NVR and DVR

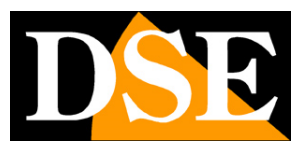

#### **Page:** 42

total and residual capacity. With the FORMAT button you can proceed to formatting the disk by deleting all data. When the DVR / NVR detects a new drive automatically it requires formatting when you start so you do not need to get into this window to make it usable. However, this window can be used to check the disk status and to make a forced formatting if you want to delete all records.

If your hard drive works well, you have to see it in this window labeled IN USE with proper indication of the maximum and remaining capacity

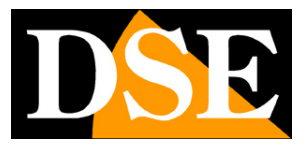

**Page:** 43

# **Section REGISTRATION**

Click the RECORD button to open the page that allows you to define how you will have to register the DVR / NVR

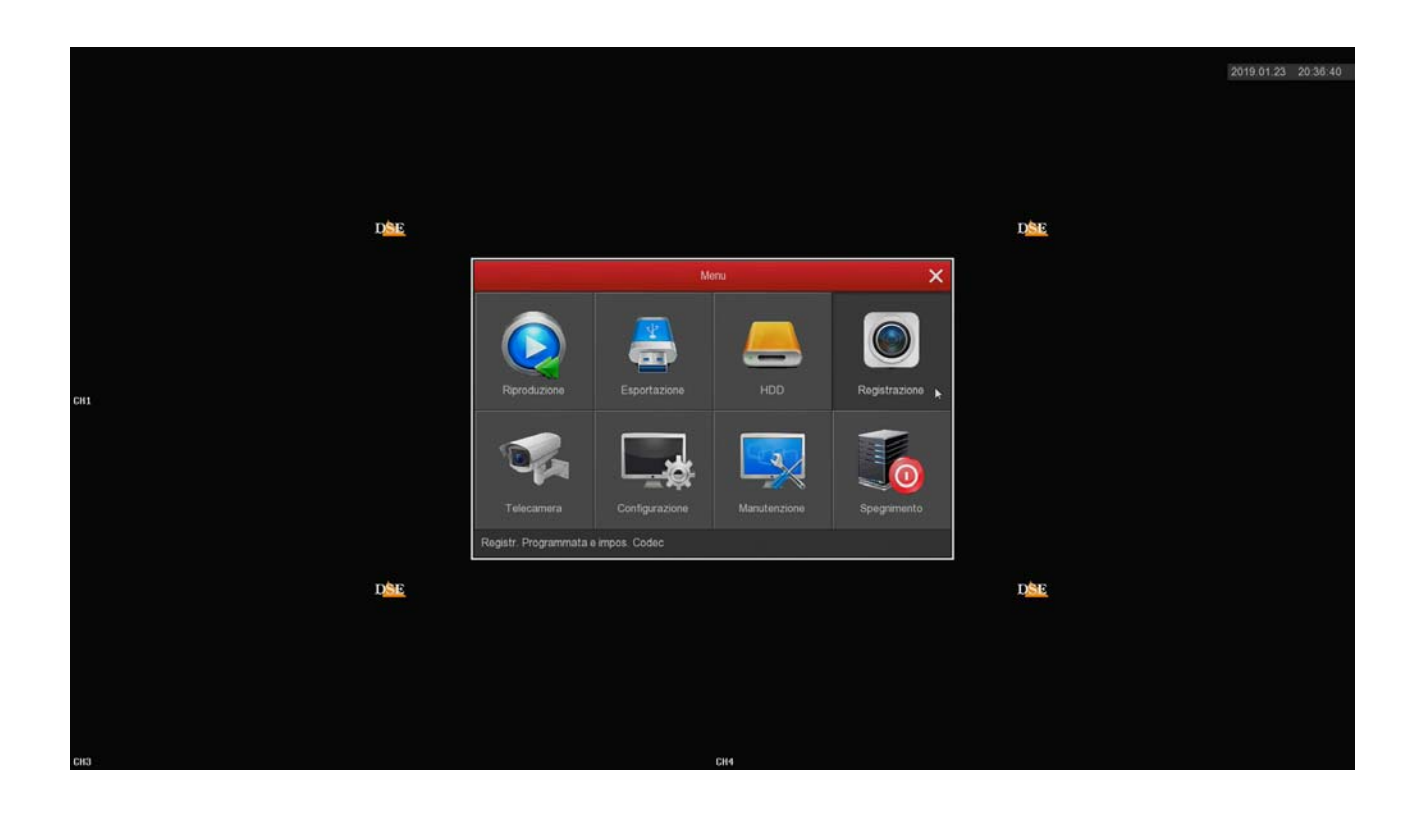

RK SERIES - NVR and DVR

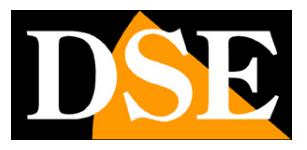

#### **Page:** 44

### **REGISTRATION / PROGRAMMING**

On this page you define how to record depending on the time and day of the week

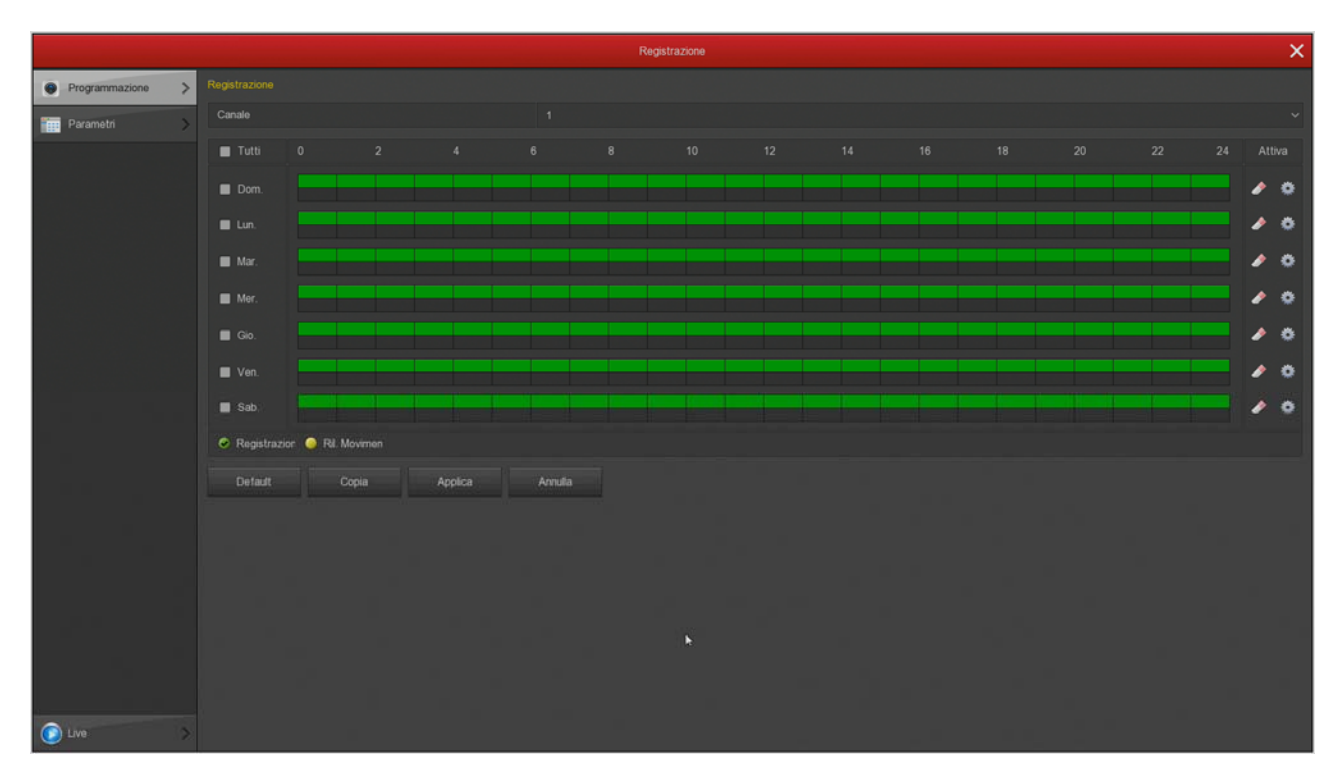

The first thing you need to do is choose the upper channel to be configured. Each camera has its programming so you have to set them up one by one. If you want all the channels in the same way you select ALL in the channel box.

Select the channel to be set up and then paint them with the mouse green or yellow bands in the weekly calendar. The green bands indicate the continuous recording, the yellow bands indicate the recording only in case of motion detection (motion detection).

Remember to use the motion recording you must also enable the motion detection and the detection area, the channel alarm configuration.

To color the table choose the color green or yellow on the bottom left, then drag the mouse directly on the calendar.

If your DVR / NVR has alarm inputs for external contacts, in addition to yellow and green colors you can also color the table RED (from alarm input recording) or BLUE (registration is for motion alarm entrance). If use of our IP cameras RK Series with human detection, you can also color the BLU (registration table for human detection).

The OPTION button allows you to set the pre-registration period for motion detection that enables you to record a certain period prior to the survey.

RK SERIES - NVR and DVR

### **Page:** 45

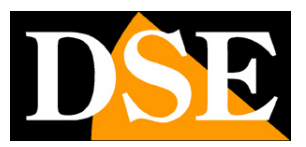

### VERIFICATION OF REGISTRATION

To be sure you have correctly set up the registration table controls the live image of the cameras. If the recording is in progress should

see an overlay icon green camera.

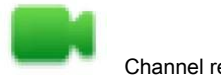

Channel recording

If the channel does not record even though you set the table well, check out the section HDD because there may be problems in the hard disk on which are stored records.

RK SERIES - NVR and DVR

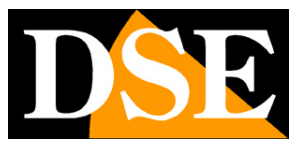

#### **Page:** 46

### **REGISTRATION / PARAMETERS**

In this window you set up streaming video cameras

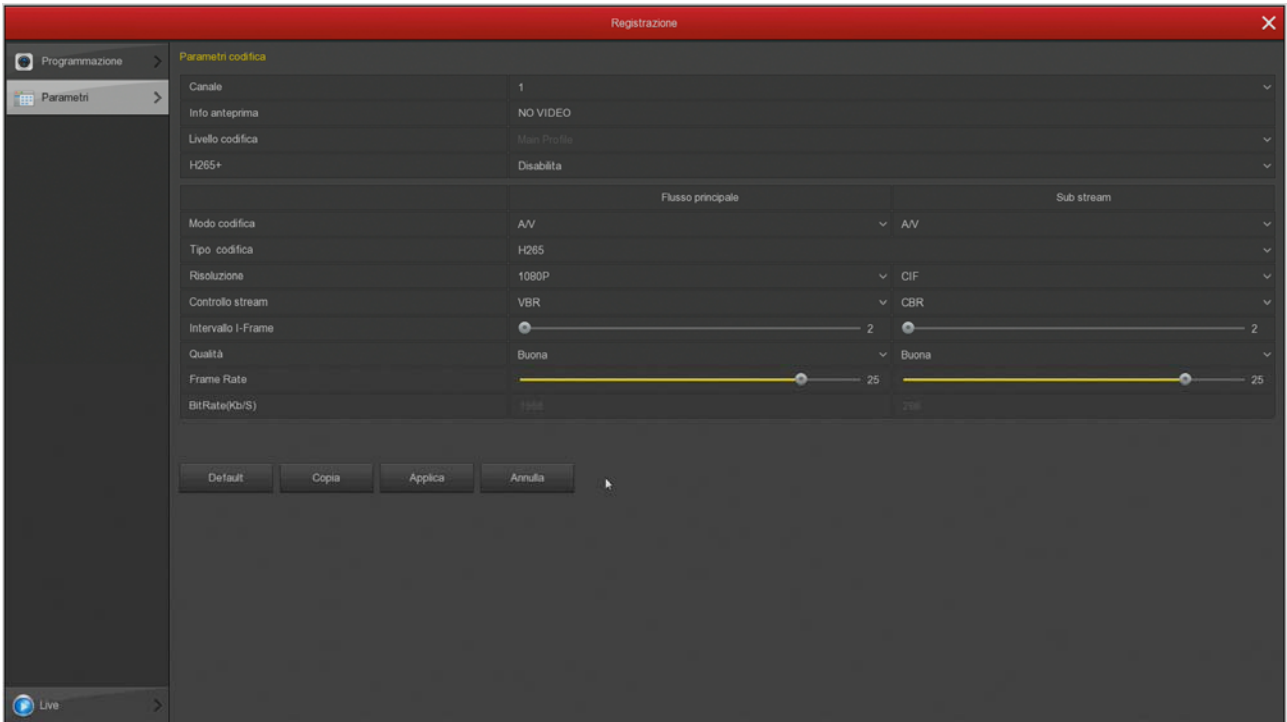

Each camera can generate two video streams: the main stream (mainstream) and the secondary stream (substream). The main flow is used by the DVR / NVR recording, while the secondary flow, lighter, is used for connection to mobile phones and in the vision of many cameras on the screen simultaneously.

NVRs are programmed to automatically configure the best communication with the cameras using the highest possible performance, it is advisable not to take action on these parameters to avoid worsening the performance of the system.

RK SERIES - NVR and DVR

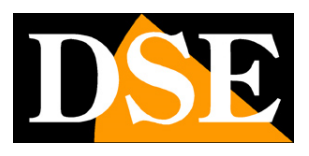

**Page:** 47

# **Section PLAY**

Click the PLAY button to open the page that allows you to review the records. See the installation manual for using this section.

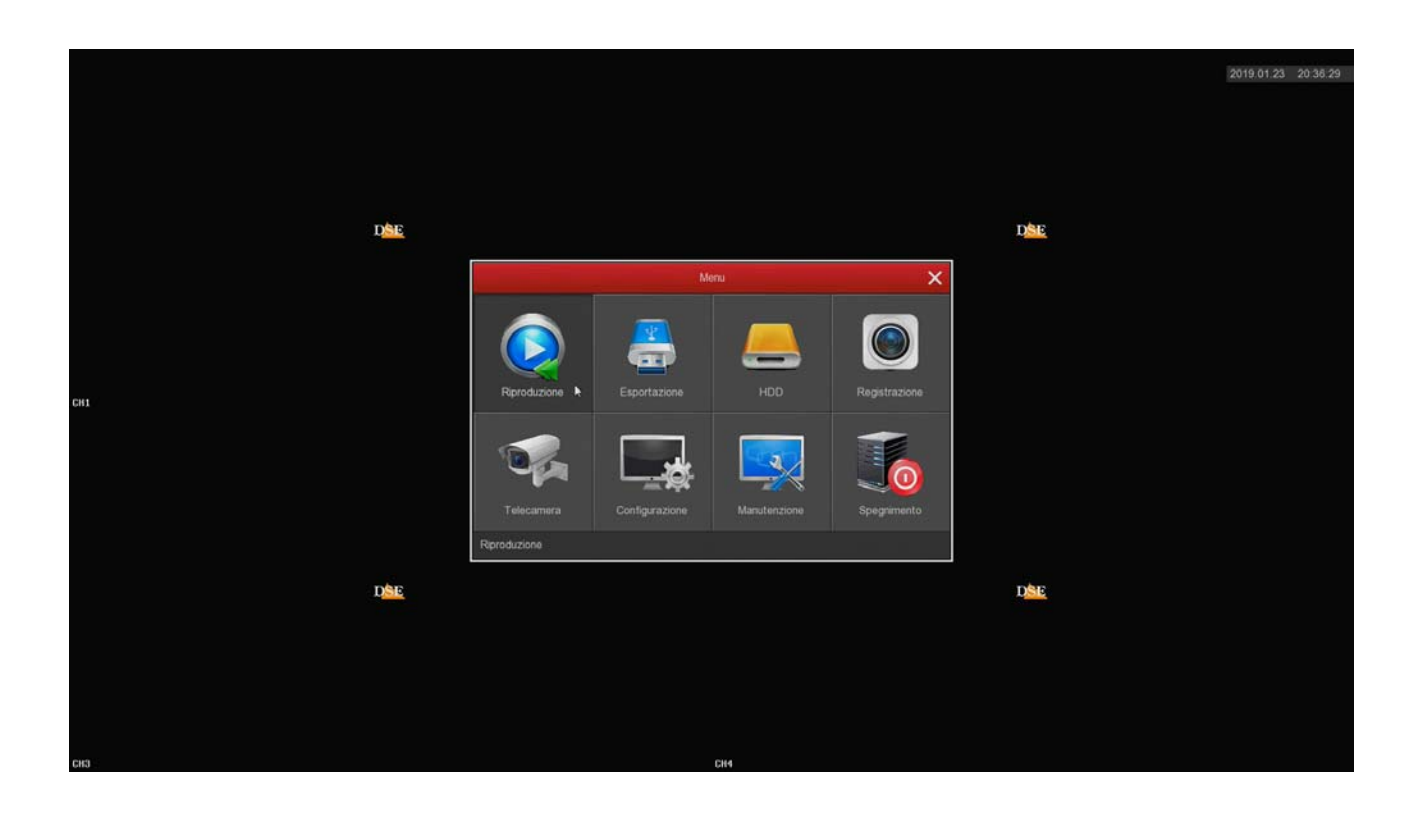

RK SERIES - NVR and DVR

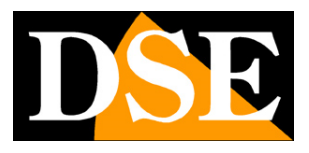

**Page:** 48

# **Section EXPORT**

Click the EXPORT button to open the page that allows you to export the audio files onto a USB stick.

Insert a USB stick in the DVR / NVR to export movies

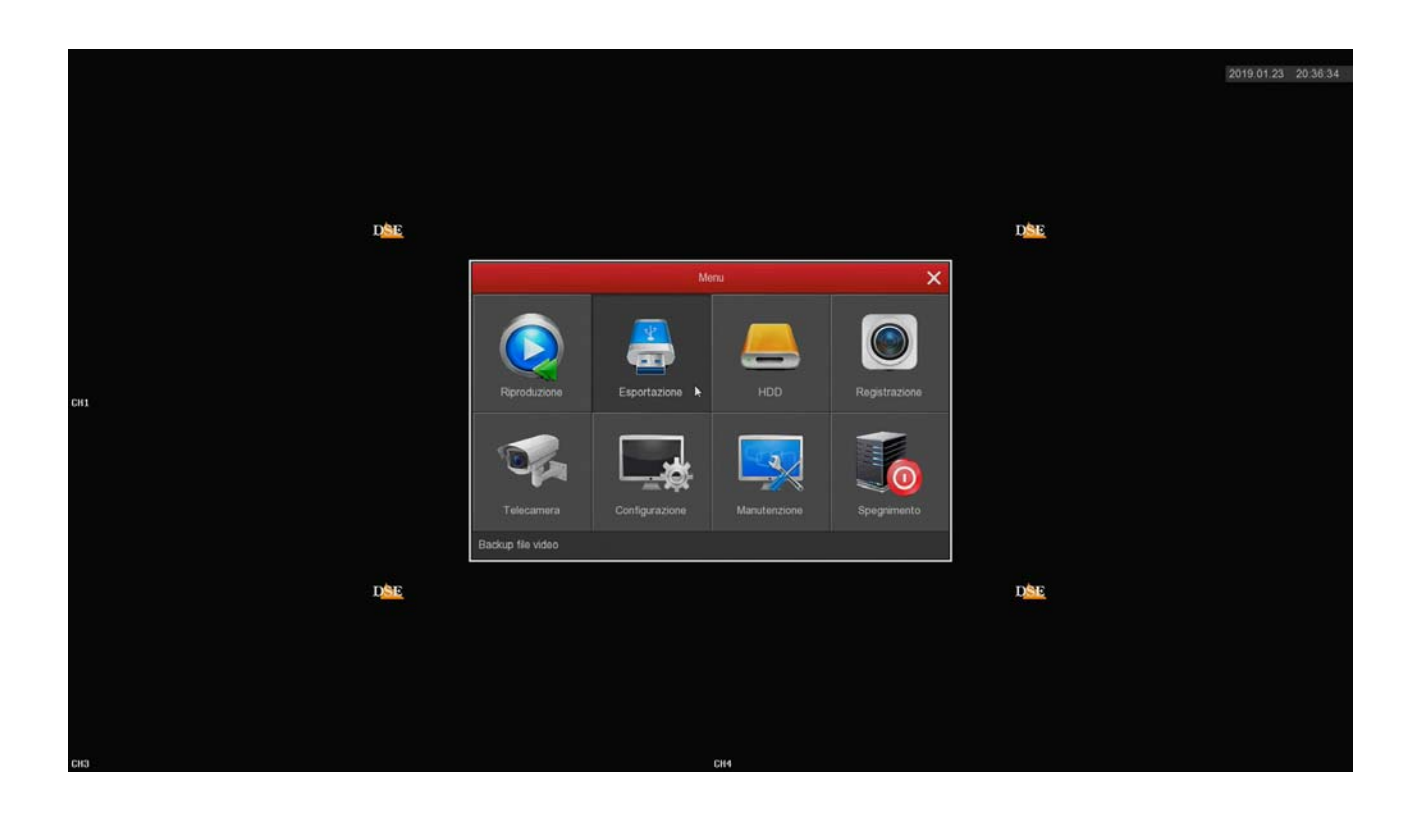

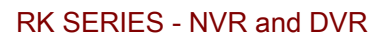

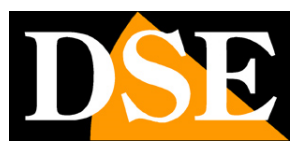

**Page:** 49

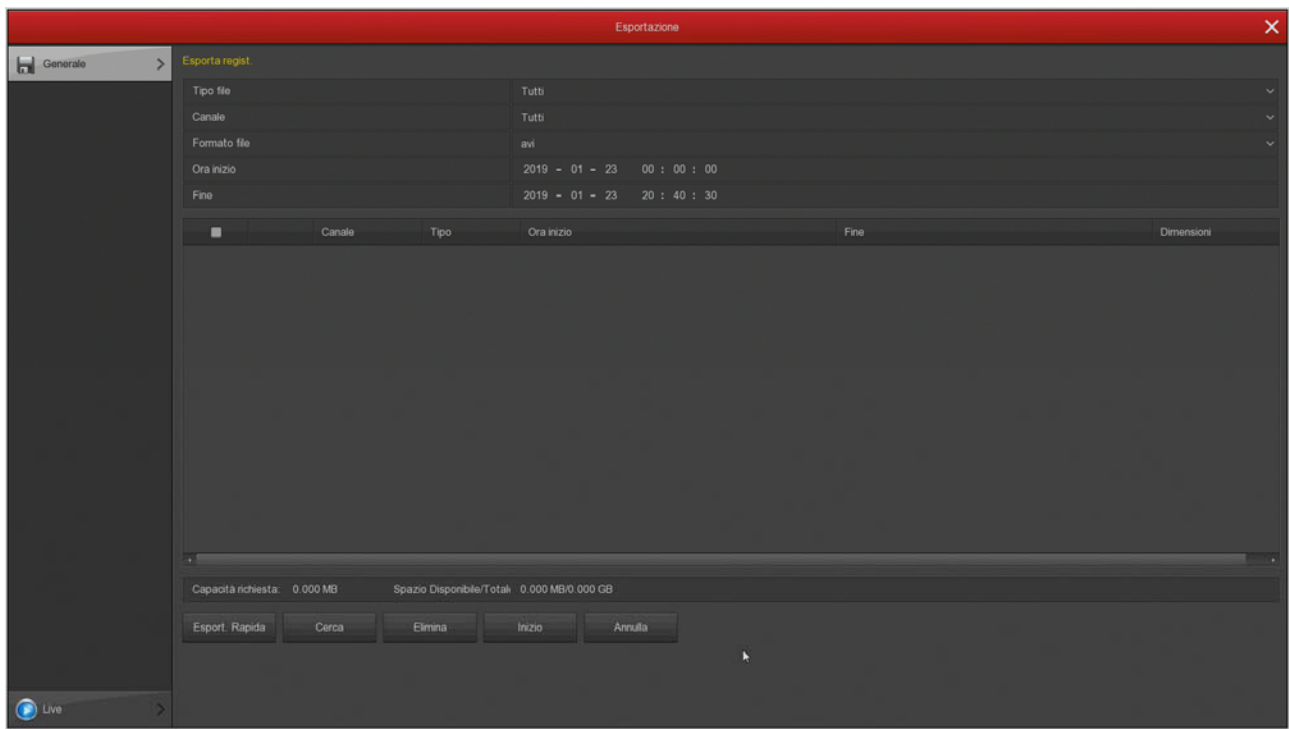

Before you export the video you have to search in the archive of the DVR / NVR the file you want, using the following commands.

FILE TYPE - You can choose whether to search continuous recordings or motion CHANNEL - Select

which camera you are interested

FILE FORMAT - The video files are exported in the common AVI format, playable on all common video player, such as VLC, WMP etc.

NOW START / STOP - Defines the time period of research

SEARCH - Starts the search movie. The files available are listed in the table

In the list of files that appears after the search, select the ones you wish to export and press START to start the backup.

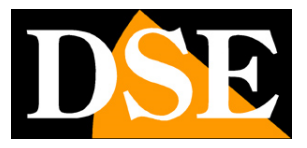

**Page:** 50

# **MAINTENANCE Section**

Click the MAINTENANCE button to access a number of useful operations to control your sistem.

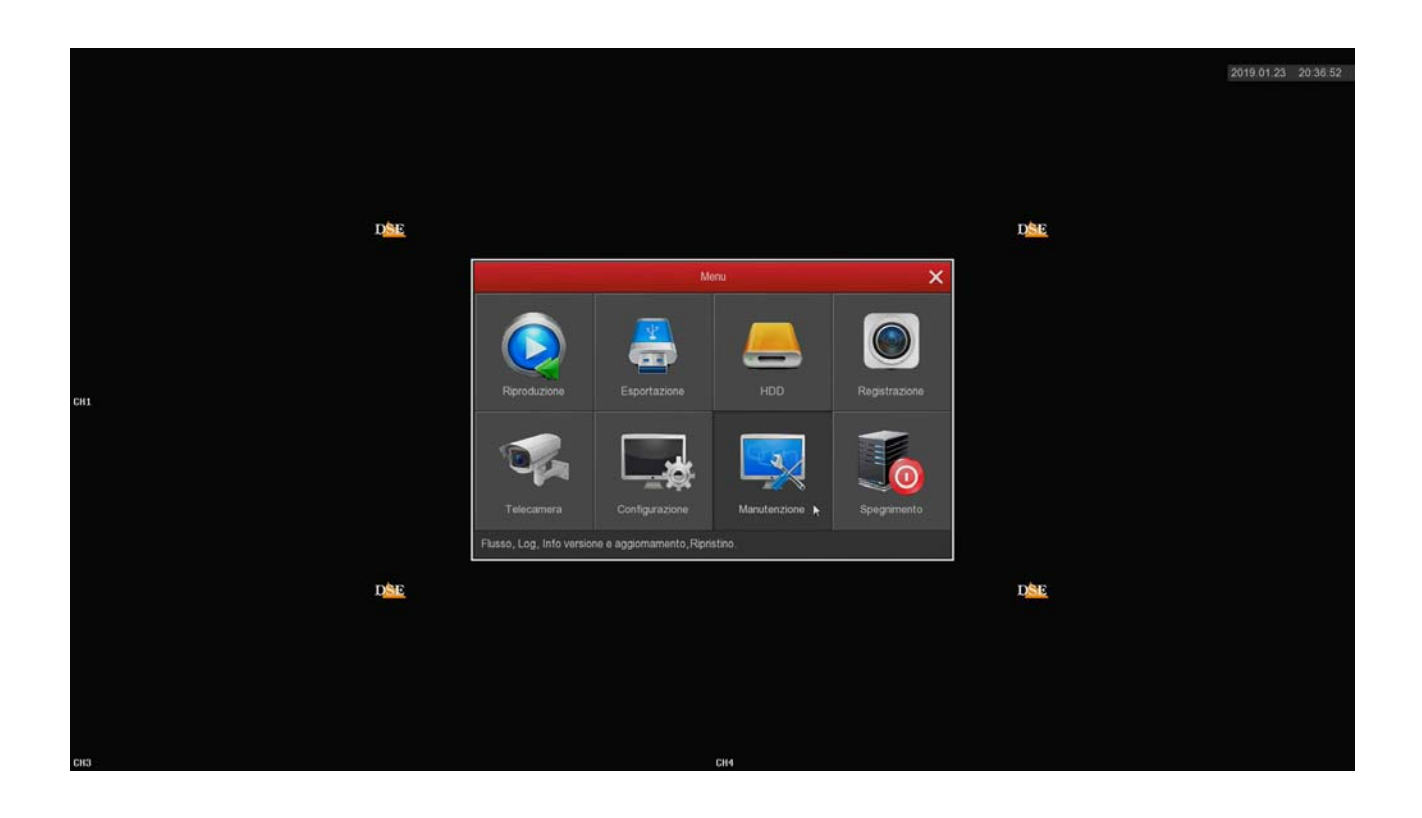

RK SERIES - NVR and DVR

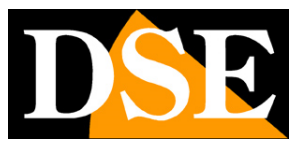

#### **Page:** 51

### **MAINTENANCE / ABOUT FLOW**

This window shows the status of real-time channels. For each channel shows the band engaged by the camera in Kb / s and the

resolution of the video stream.

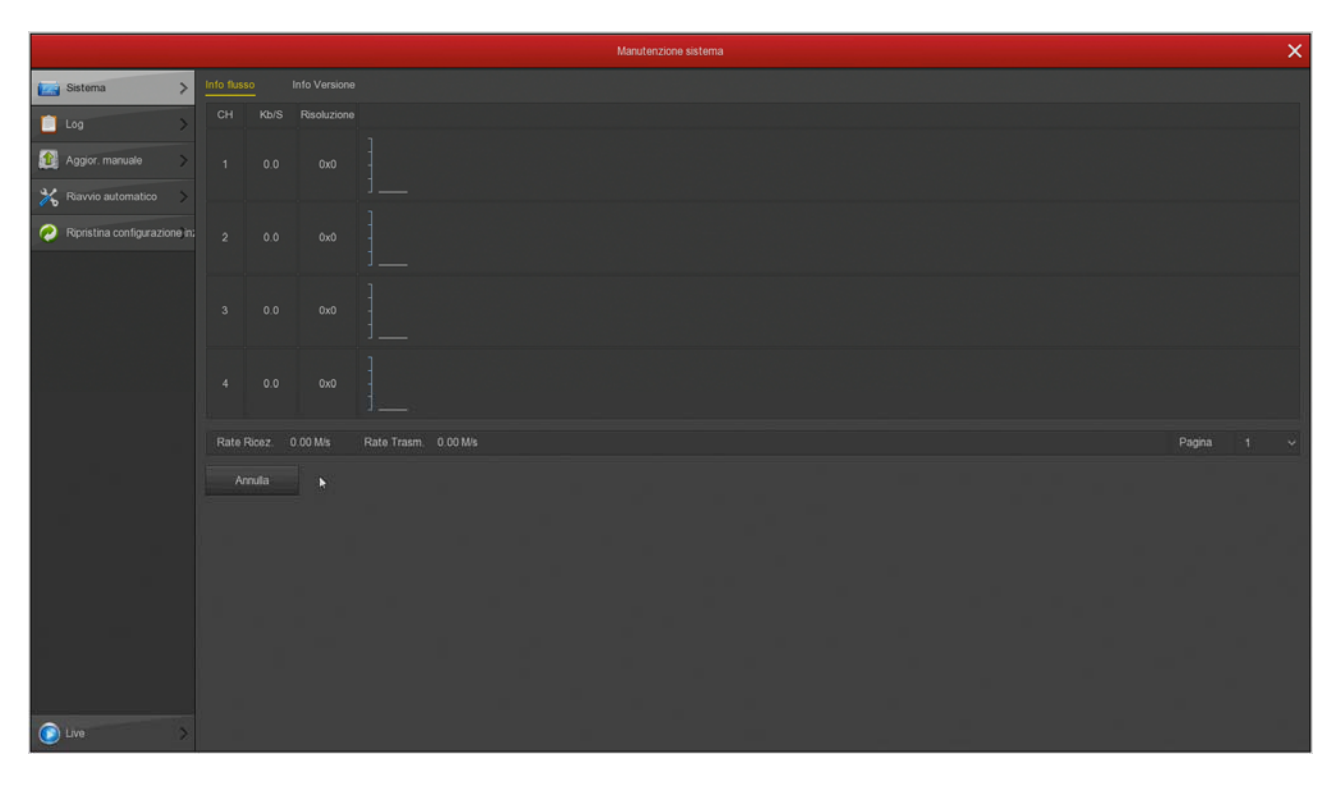

If you leave this window open for several minutes, you will see on screen the band graph committed by the various channels. E 'a useful

function to check that the parameter is kept approximately stable over time.

RK SERIES - NVR and DVR

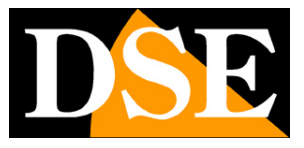

#### **Page:** 52

### **MAINTENANCE / ABOUT VERSION**

This page shows the product version

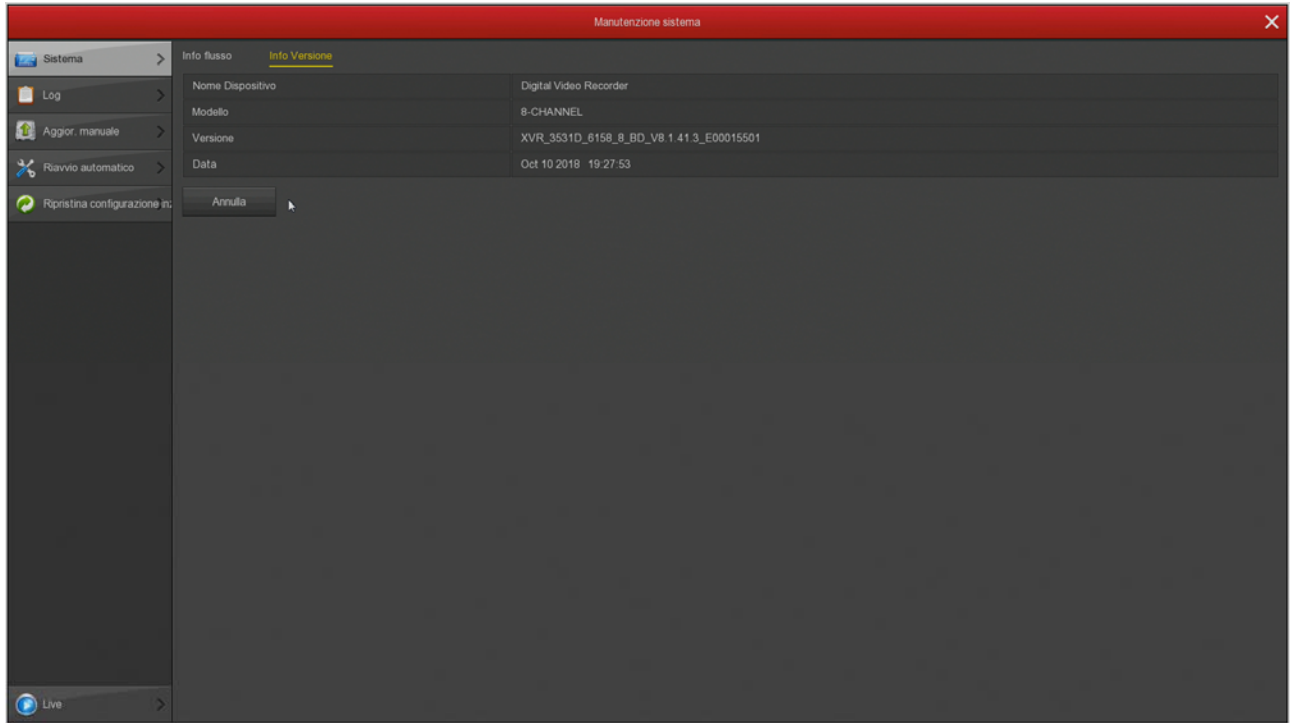

RK SERIES - NVR and DVR

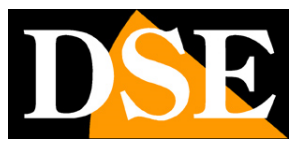

**Page:** 53

### **MAINTENANCE / LOG**

The DVR / NVR keeps in memory all the events that occur. In this section you can see your system memory by seeking, in a given time

slot, the type of event that interests you (user access, alarms, etc.)

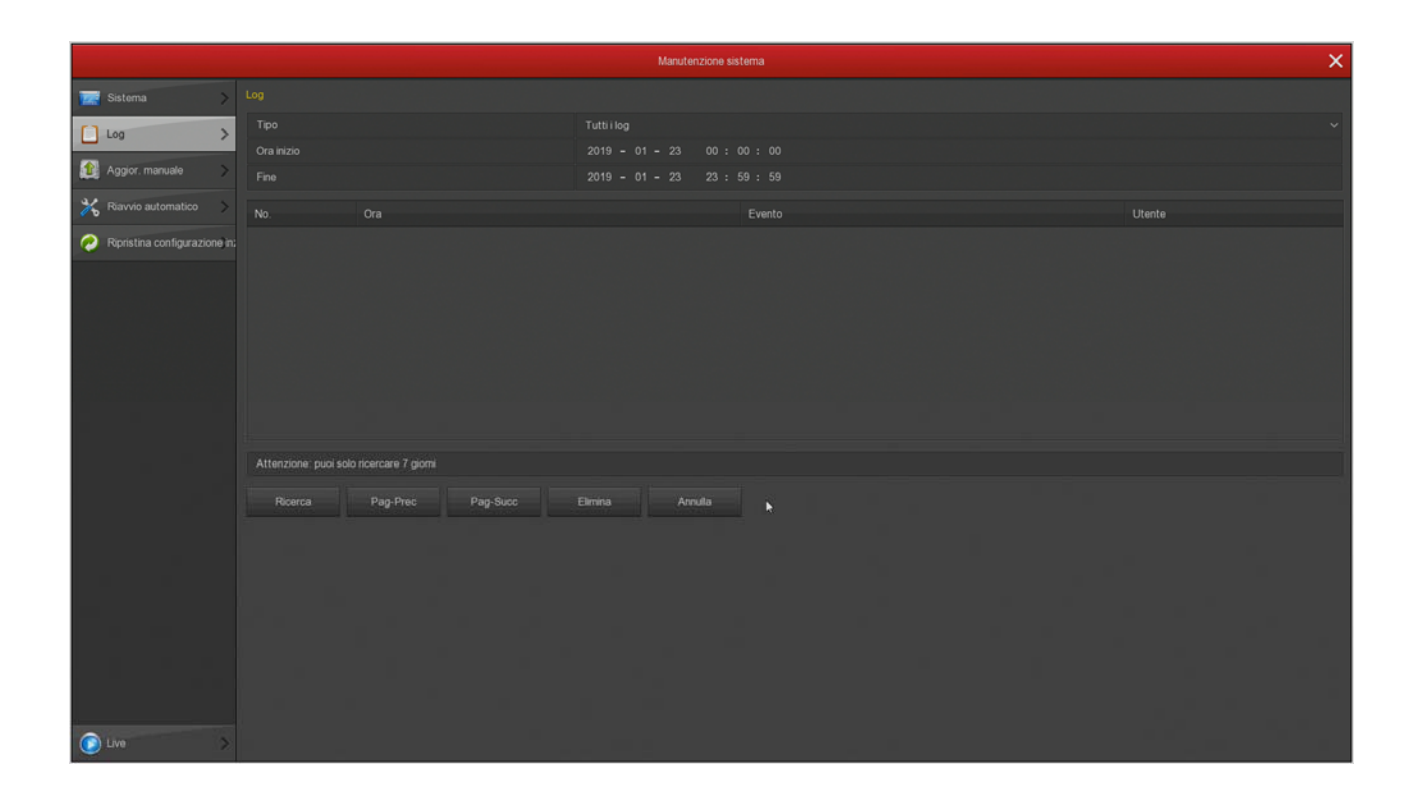

RK SERIES - NVR and DVR

![](_page_53_Picture_2.jpeg)

#### **Page:** 54

### **MAINTENANCE / MANUAL UPDATE**

This page allows you to update the firmware of the DVR / NVR. This operation should be performed only at the specific instruction of the

DSE technicians will invalidate the warranty.

![](_page_53_Picture_31.jpeg)

RK SERIES - NVR and DVR

![](_page_54_Picture_2.jpeg)

#### **Page:** 55

### **MAINTENANCE / AUTO RESTART**

This page allows you to set periodical system reboot: once a day, week or month.

![](_page_54_Picture_27.jpeg)

RK SERIES - NVR and DVR

![](_page_55_Picture_2.jpeg)

#### **Page:** 56

### **MAINTENANCE / RESET SETUP**

This page allows you to restore the factory configuration. And 'useful if you have changed the configuration and you've got unwanted results. You have different reset options so that you can restore only the parameters which are not satisfied and preserve others. If you use **RESET FACTORY (** last option) stating the DVR / NVR in the condition in which you were delivered.

![](_page_55_Picture_35.jpeg)

RK SERIES - NVR and DVR

**Page:** 57

# **Section OFF**

Click the OFF button if you shut down your computer

![](_page_56_Picture_5.jpeg)

![](_page_56_Picture_6.jpeg)

![](_page_56_Picture_7.jpeg)

LOGOUT - Terminate your access began with the inclusion of credentials. To access

RK SERIES - NVR and DVR

![](_page_57_Picture_2.jpeg)

#### **Page:** 58

the system will request the password again. RESTART - Restarts the

system

OFF - Stops the system safely preventing disk problems due to abrupt power outage.